## **Portal User Guide**

**April 2024** 

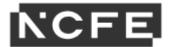

### **Contents**

| The Portal - Introduction4                 | Registering Learners on an Apprenticeship 31 |
|--------------------------------------------|----------------------------------------------|
| How do I get a Username and Password? 5    | Register Learners Using a Tribal/Bulk CSV    |
| How do I Create a New User?6               | File 33                                      |
| Search7                                    | NCFE and Tribal Group plc                    |
| Products7                                  | Who are Tribal Group plc?39                  |
| Batches9                                   | ebs™ Management Information System 39        |
| Learners10                                 | Tribal Contact Information 40                |
| Bookings11                                 | My Learners41                                |
| Bundles (including Apprenticeship          | Manage Learners 41                           |
| Registration)12                            | Withdraw Learners44                          |
| Registrations13                            | Cancel Learners45                            |
| Registration-what you need to know! 13     | Transfer Learners46                          |
| Register Learners Using Key In Method 15   | Top up/down Learners48                       |
| Registering Learners Using CSV File Method | Manage ULNs49                                |
| 19                                         | Bookings52                                   |
| Using the CSV Tool19                       | Book Learners for Paper Based External       |
| Some further information                   | Assessments 52                               |
| Register Learners Using CSV Method 25      | View Existing Bookings for Paper Based       |
| Adding Access Arrangements and Paper       | External Assessments 58                      |
| Modifications at Registration 28           | Late/Very Late Bookings60                    |
| Registering Learners for V Certs 30        | Booking Learners for Controlled Assessment   |
|                                            |                                              |

|         |                                                        | 62        |
|---------|--------------------------------------------------------|-----------|
|         | Level1/2 Technical Awards – Synoptic Assessment        | 63        |
|         | Functional Skills Qualifications                       | 66        |
|         | Essential Digital Skills Qualifications (EDSQ          |           |
|         | Viewing Booked Learners for Controlled Assessment      | 70        |
|         | Cancelling Booked Learners for Controlled Assessment   | 71        |
|         | Download Assessment Materials                          | 73        |
|         | Digital Learner Evidence                               | 76        |
|         | External Assessment                                    | 76        |
|         | Moderation                                             | 77        |
|         | Sampling Plan                                          | 88        |
|         | Submitting Digital Learner Evidence                    | 78        |
| Results |                                                        | <b>89</b> |
|         | Viewing Results                                        | 89        |
|         | Functional Skills                                      | 91        |
|         | Viewing Essential Digital Skills Qualification Results |           |
|         |                                                        |           |

| moaei   | 'ation9                                          | 3 |
|---------|--------------------------------------------------|---|
|         | Submitting Marks for V Certs9                    | 3 |
| Gradiı  | ng9                                              | 5 |
|         | Submitting Unit Grades9                          |   |
|         | Submitting Unit Grades via a CSV file 9          | 7 |
| Certifi | cation9                                          | 9 |
|         | Make a Claim9                                    | 9 |
|         | Claiming Certificates for Non-Graded Products 10 | 1 |
|         | Claiming certificates for Graded products 10     |   |
|         | Claiming Certificates for V Cert Products. 10    | 8 |
|         | Certification - General Information 11           | 1 |
|         | Viewing Previous Claims for Certificates . 11    | 2 |
|         | eCertificates11                                  | 3 |
| Manag   | ging Users11                                     | 5 |
| Usefu   | l Links11                                        | 7 |
|         | Document information 11                          | 7 |
|         | Change History Record 11                         | 7 |

### **The Portal - Introduction**

The Portal is a secure website which allows you to:

- register your learners
- book learners for paper based external assessment and controlled assessment
- Upload digital evidence for learners
- view learner results for external assessment
- submit marks for moderation
- submit internal units for graded qualifications
- claim learner certificates
- view learners eCertificates
- view learner details using the search area and edit learner details.

Please be aware that if there's 30 minutes or more of inactivity, then the Portal will time out and you'll be prompted to log back in.

The Portal can be found at the following address <a href="https://portal.ncfe.org.uk">https://portal.ncfe.org.uk</a>.

The link can also be found under the login area of our website (<u>www.ncfe.org.uk</u>).

### How do I get a Username and Password?

To request a Portal account:

- Go to the 'Log in' tab from top menu bar on our NCFE (<u>www.ncfe.org.uk</u>)
- Select 'Portal' from the list of options available
- Click 'Register here' from the Portal log in page
- Complete the requested fields and click send.

If you're the first person to request login details at your centre, you'll be set up as the Portal Admin user by our Customer Support team.

If your centre already uses the Portal, this request will go to your Portal Admin who will be able to create your account.

Once you have requested a Portal account and your account has been created, you will receive an email containing a reset password link.

- Access the link in the email and enter your username. Click **'Send'** to trigger another email including a verification code.
- Activate your account using the verification code provided and create a password. Click 'OK'
- You will see a message confirming your account is now active. Click 'Finish' to complete the process.

If you have forgotten your username and/or password, please follow the links on the Portal login screen to reset your log in credentials.

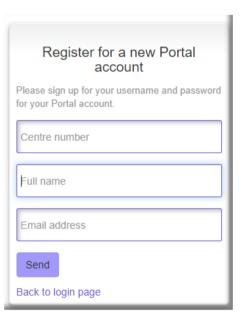

### How do I Create a New User?

The Portal Admin User within a centre is the person responsible for creating new user accounts and assigning the appropriate permissions.

To set up a new user in the Portal go to the 'My Account' tab, select 'Manage Users' and click to 'Create a new user'.

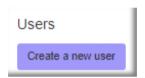

To create a new user, you will need the following information:

- Full name
- Email address
- Username Please use the user's email address.
- Permissions you can confirm by selection which permissions each user will have.

Once all the fields have been completed and permissions have been selected, select 'Save'.

The user will receive an email to the registered address with a link to follow. This link will activate the new account with the new username.

Once activated, another email will be received asking the user to change their password.

You can edit users in this screen by selecting '**Edit'** alongside the appropriate user account. This will allow you to change the full name, email address and permissions of the user.

You will also be able to remove user accounts from the Portal using the '**Delete'** button. It is the Portal Admin User's responsibility to make sure your users are accurate and kept up to date.

# **Search** Products

You can search for products by selecting 'Search' from the Portal menu and clicking the 'Products' tab.

You can view all of the products your centre is approved to deliver by searching 'All Products'. Alternatively, you can refine your search by selecting a sector from the list available or by entering a specific product code or product name.

#### Portal search

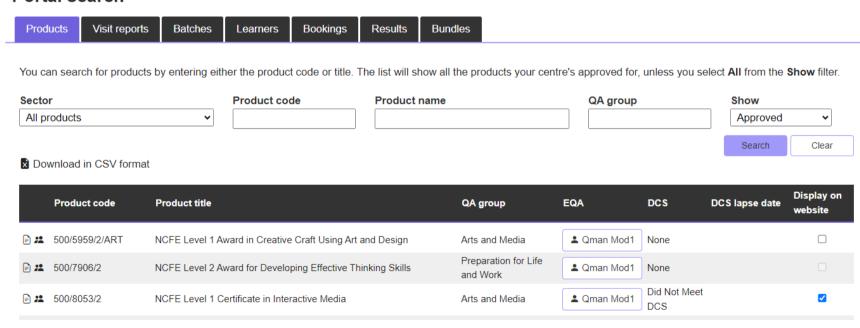

### Visit Reports

You can search for a Visit Report, by selecting 'Search', then 'Visit Reports'.

You can view all your centre's visit reports by selecting 'All' in the 'Visit Type'. Alternatively, you can refine your search by selecting a visit type from the list available or by entering a specific product code, product name, session and/or visit date.

You can find your EQA contact details by clicking on the EQA name, and you can view your Visit Report by selecting the PDF.

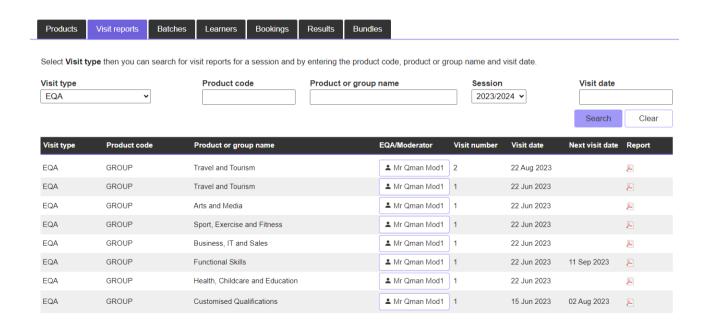

### Batches

You can search for a batch by selecting 'Search' from the Portal menu and clicking the 'Batches' tab.

You can search by a specific batch number or product code.

Three icons will appear next to your search results. These icons allow you to book learners for external assessment, show learners on that batch number and view all the associated reports.

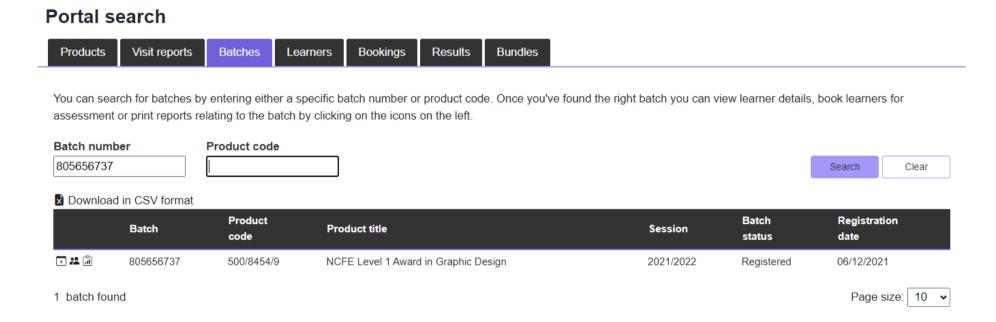

### Learners

You can search for your learners by selecting 'Search' from the Portal menu and clicking the 'Learners' tab.

You can search for learners by product code, centre learner number, ULN, learner number, forename and/or surname. You can then order your search results by selecting the column headers.

You can also export the search results to a CSV file by using the 'Download in CSV format' option.

#### Portal search

| Products                                                               | Visit reports     | Batches         | Learners      | Bookings          | Results        | Bundles                  |            |                 |           |                   |                  |
|------------------------------------------------------------------------|-------------------|-----------------|---------------|-------------------|----------------|--------------------------|------------|-----------------|-----------|-------------------|------------------|
| You can sear                                                           | ch for learners b | y entering eith | er the produc | t code, centre l  | learner no, UL | .N, forename or su       | rname.     |                 |           |                   |                  |
| Product code Centre learner number ULN Learner number Forename Surname |                   |                 |               |                   |                |                          |            |                 |           |                   |                  |
| 601/3998/5                                                             |                   |                 |               |                   |                |                          |            |                 |           | Search            | Clear            |
| <b>■</b> Download                                                      | in CSV format     |                 |               |                   |                |                          |            |                 |           |                   |                  |
| Name                                                                   |                   | ı               | JLN           | Learner<br>number | Batch          | Centre<br>learner number | DOB        | Product<br>code | Session   | Learner<br>status | Overall<br>grade |
| CE16234 XJE                                                            | RRY XABBOTT       |                 |               | 104770714         | 805395802      | Fish                     | 19/02/1981 | 601/3998/5      | 2018/2019 | Withdrawn         |                  |

### Bookings

You can search for your assessment bookings by selecting '**Search'** from the Portal menu and clicking the '**Bookings**' tab.

You can search for assessment bookings by batch number, Product Code or ULN. You can then order your search results by selecting the column headers.

You can also export the search results to a CSV file by using the 'Download in CSV format' option.

Clicking on the icons to the right of each row show the Entry learner list and the reports for the batch respectively. **Portal search** 

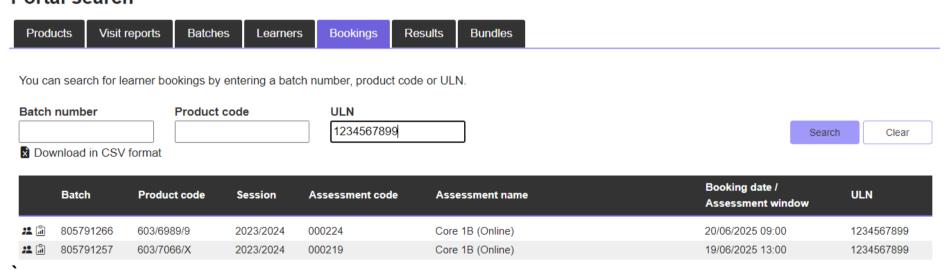

### Bundles (including Apprenticeship Registration)

You can search for your Apprenticeship registrations by selecting 'Search', then 'Bundles'. You can search by bundle batch number, product code, product name, learner number, forename, surname and/or date of birth.

If you click on the returned results for each learner, it will confirm which qualifications they are registered against as part of the bundle batch.

#### Portal search

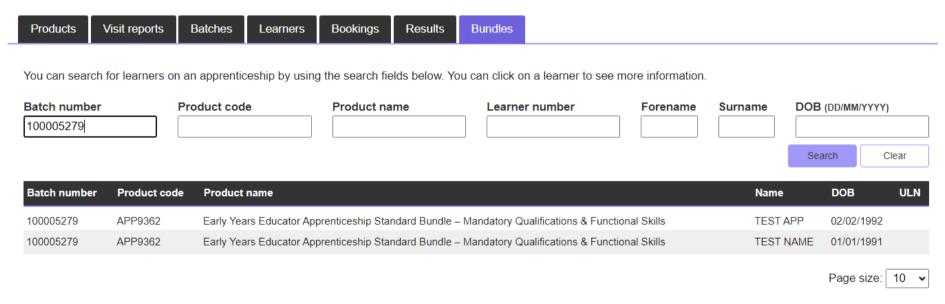

### Registrations

### Registration-what you need to know!

There are currently three main methods of registering learners:

- **Key In**: allows you to manually enter learners' details on to a batch.
- Upload via CSV file: allows you to upload your learners using a CSV file.
- **Tribal/Bulk CSV**: allows you to create multiple lists of learners for different qualifications/batches to upload in one CSV file. (Note: This cannot be used for products which require an assessment booking on registration)

Please ensure your centre has the required approval prior to registration. Approval can be gained via <a href="https://www.ncfe.org.uk">www.ncfe.org.uk</a>

A product is a regulated or unregulated qualification, apprenticeship or bundle.

A batch number is a reference number we assign to a group of learners that have been registered.

You can search for a product by entering the product name, product code, apprenticeship name, apprenticeship code, batch number and apprenticeship batch numbers.

**Please Note:** The Portal will always default and register your learners on the current session which runs from 01 August to 31 July each calendar year.

#### Withdrawal of lapsed learner registrations

We will actively withdraw learners once their lapsed date has past which is normally 36 months (this may vary depending on the qualification). If a learner is withdrawn and you want them to continue, you can un-withdraw the learner in the 'My Learners' area. This will be extended for 6 months.

#### **Useful Registration fields**

- **Ethnicity** should be provided for each learner registered. If this is not known or has not been provided, please select 'Not Provided' from this list of available options. Where an ethnicity is not selected during the registration process 'Not Provided' will be selected by default.
- **Centre Learner Ref** can be used if you've assigned a unique reference number to identify your learners by within your centre. Alternatively, you can leave this field blank if you don't have one.

#### **New Registration fields**

- **Postcode** Please add the learners post code
- Learner Start Date & Planned end date Please add at the point of registration. These are now mandatory fields for regulated products.
- Learners who are studying internationally
  You can now tell NCFE if your learners are studying outside of the UK. The Portal will default to the UK as the country of study, but there are other countries to choose from. If your learner's country of study is not showing, you can email <a href="mailto:international@ncfe.org.uk">international@ncfe.org.uk</a> to get your country added.

**Please Note**: The maximum number of learners that should be entered onto a batch is **2000**. If a learner is cancelled, or withdrawn from a batch, this will still count towards the 2000 limit.

The fields which are marked with an asterisk (\*) are mandatory fields that must be completed. All other fields are optional, however, we strongly advise to register learners with a verified Unique Learner Number (ULN) so achievement can be uploaded to the Personal Learner Record (PLR).

### Register Learners Using Key In Method

To register learners using the 'Key in' method, select 'Registrations' from the Portal menu and click 'Register learners using Key in or CSV file'.

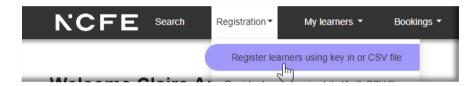

To register a learner, first select the product and session (if available) you'd like to register your learner on. You can choose to add learners to an existing batch. You are now ready to key in your learner data.

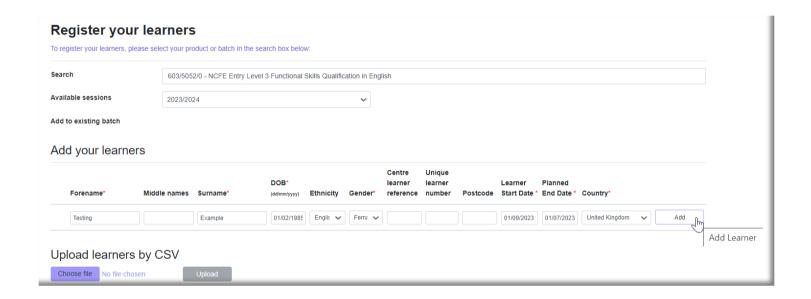

Type your learner's details into the fields and click the 'add' button. Another row of blank fields will now be available for you to complete for any additional learners. If you enter learner details without selecting add, their details will not be saved when you complete the process.

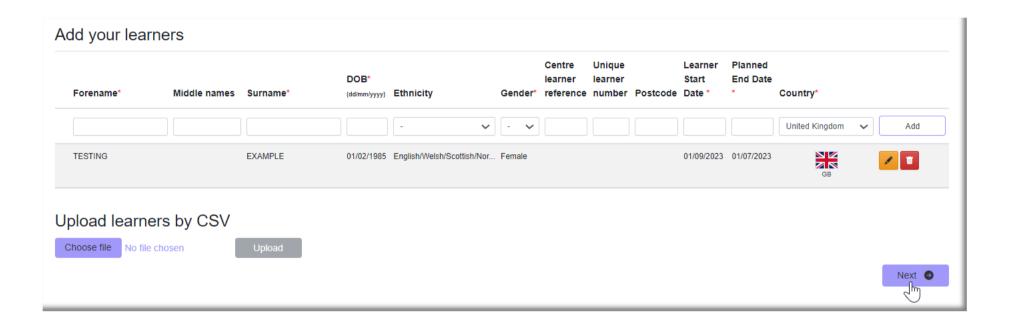

The address drop down will show all addresses for your centre that we have on our system. Select the address where the learners are based. You can also change the address of where you would like your learner's certificates sending to.

You can now select next and confirm your centre information.

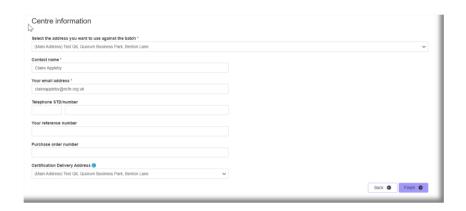

You can now click finish and your registration will be complete – please make a note of your batch number.

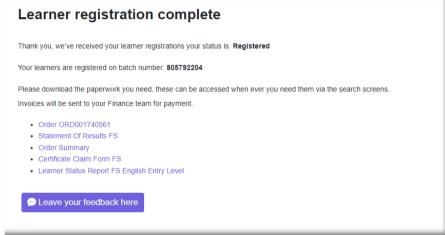

### Registering Learners Using CSV File Method

You can find the CSV template under the 'support' area on the Portal. You can leave the header row in the document when you import the CSV file.

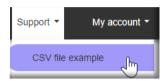

### Using the CSV Tool

The CSV tool is available to help you create your CSV file. It will also help you make sure all the learner details are in the correct format before you import the file. To use the CSV tool, go to the **Support** section and then **Download CSV tool**.

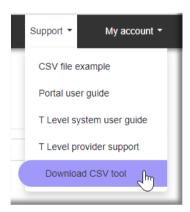

You will then be presented with a Microsoft Excel Security Notice, and you must select the option to **'Enable Macros**' to continue.

A Microsoft Excel sheet will then open. Select '**Add-ins**' from the menu options across the top of the sheet. This will open the NCFE CSV Tool. From the dropdown select the relevant field. The tool will then open, and the header rows will now show.

Complete the fields and when you're finished, select the tool again.

Select 'Check Data' and this will show you if your file is ready to import. Any fields that haven't been input correctly will be coloured (see below) to indicate where amends to data are required. Once you have made the required amendments your file will be ready to upload.

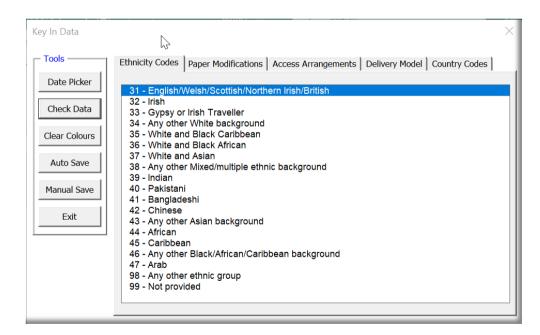

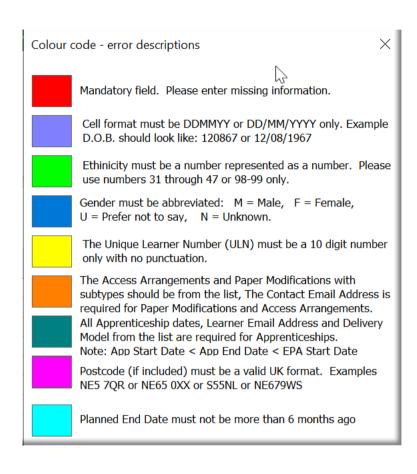

### Some further information

The mandatory fields are forename, surname, date of birth start date, end date, gender and country. Learner Start Date and Planned End Date are also mandatory for regulated qualifications.

The file must be saved as a '.csv' file.

When adding learner's **'Ethnicity**' to a CSV file these should be entered using the following codes:

| <b>31</b> - English / Welsh | / Scottish / | / Northern | Irish / British | 1 |
|-----------------------------|--------------|------------|-----------------|---|
|-----------------------------|--------------|------------|-----------------|---|

**32** - Irish

**33** - Gypsy or Irish Traveller

34 - Any other White background

35 - White and Black Caribbean

36 - White and Black African

**37** - White and Asian

38 - Any other mixed / multiple ethnic background

**39** - Indian

40 - Pakistani

41 - Bangladeshi

**42** - Chinese

43 - Any other Asian background

**44** – African

**45** – Caribbean

46 - Any other Black / African / Caribbean background

**47** – Arab

98 – Any other ethnic group

99 - Not provided

When adding a learner's 'Gender' to a CSV file these should be confirmed using the following abbreviations:

**M** – Male

**F** – Female

**U** – Prefer not to say

Paper Modifications (where required) should be added within columns 'J' to 'O'. When adding enlarged, coloured and braille paper modifications you must also provide the specific size, shade and grade respectively, in the adjacent column to the paper modification.

Access Arrangements (where required) should be added within columns 'P' to 'X'.

| J                    | K            | L                    | М        | N                    | 0        | P      | Q      |
|----------------------|--------------|----------------------|----------|----------------------|----------|--------|--------|
| Paper Modification 1 | PM 1 Sub     | Paper Modification 2 | PM 2 Sub | Paper Modification 3 | PM 3 Sub | AA1    | AA 2   |
| Enlarged Paper       | A4 18pt bold |                      |          |                      |          | Reader | Scribe |

The Country where your learners are studying can be added in column 'AG'. The Country codes that can be used are:

Austria - AT

Bahrain - BG

Belgium - BE

Brunei - BN

Bulgaria - BG

China - CN

Commonwealth of Dominica - DM

Croatia - HR

Czech Republic – CZ

Denmark - DK

Egypt – EG

Estonia – EE

Finland - FI

Germany – DE

Greece - GR

Hungary - HU

France - FR

India – IN

Ireland - IE

Italy - IT

Latvia - LV

Lithuania - LT

Luxembourg - LU

Macau - MO

Malta - MT

Myanmar – MM

Netherlands - NL

Oman - OM

Poland - PL

Portugal – PT

Qatar - QA

Republic of Cyprus - CY

Romania - RO

Saudi Arabia - SA

Slovakia – SK

Slovenia - SI

Spain - ES

Sweden - SE

Switzerland - CH

U.A.E. – AE

U.S.A. - US

Ukraine - UA

United Kingdom – GB Vietnam – VN Other - 99

### Register Learners Using CSV Method

To register learners using the CSV' method, select 'Registrations' from the Portal menu and click 'Register learners using Key in or CSV file'.

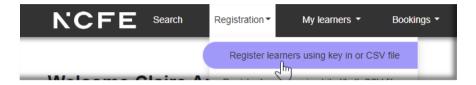

Selecting 'Choose File' located in the bottom left of the screen opens file explorer and allows you to select the previously saved CSV file with your learner's information in. Select your file, then click 'Upload' and when you are happy with the entered data, click 'Next'.

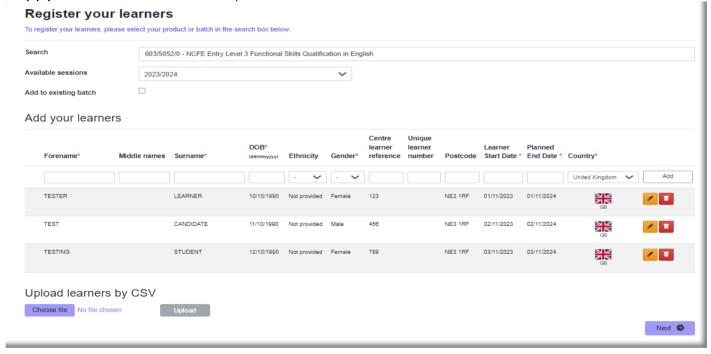

You'll then see the below 'Centre Information' screen.

The address drop down will show all addresses for your centre that we have on our system. Select the address where the learners are based. You can also change the address of where you would like your learner's certificates sending to.

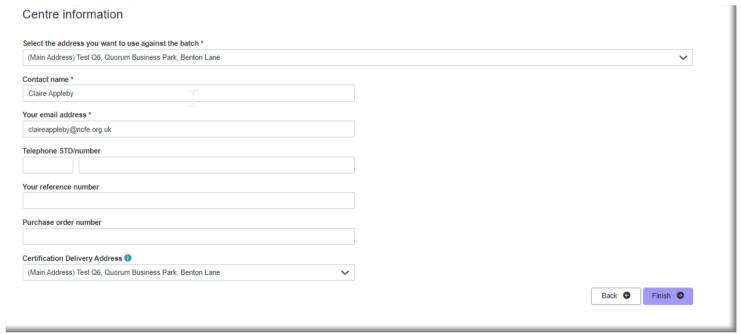

You can now click finish and your registration will be complete - please make a note of your batch number.

#### Learner registration complete

Thank you, we've received your learner registrations your status is: Registered

Your learners are registered on batch number: 805792208

Please download the paperwork you need, these can be accessed when ever you need them via the search screens. Invoices will be sent to your Finance team for payment.

- Order ORD001740565
- Statement Of Results FS
- Order Summary
- · Certificate Claim Form FS
- . Learner Status Report FS English Entry Level

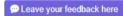

### Adding Access Arrangements and Paper Modifications at Registration

You can add any Access Arrangements and Paper Modifications your learners may require at the point of registration. Once you've added the learner's details two icons will appear to the right of their record as shown below:

Select this icon or to 'Add and amend learner details' which includes declaring Access Arrangements or Paper Modification requirements.

To add a Paper Modification for a learner, select the appropriate option(s) from the list of available options, including the specific details of any enlarged, coloured or braille papers as required.

To add Access Arrangements for a learner, select the appropriate option(s) from the list available.

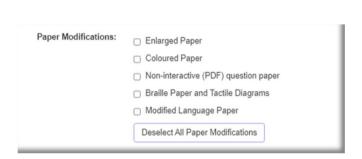

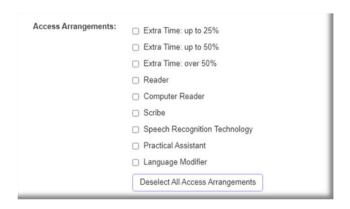

When declaring Access Arrangements and/or Paper Modifications for a learner, the user is required to provide an email address for the contact they want to receive all communications relating to the request. This is so we can

complete ad-hoc sampling inspections of supporting evidence of need and so that we can keep you updated with regards to the processing and dispatch of any modified papers.

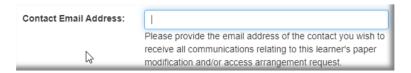

**Please Note**: Any Access Arrangements or Paper Modification requests declared at the point of registration will be recorded against your learner. This enables us to send you modified papers for any upcoming paper-based assessments without you needing to notify us each time an external assessment booking is made. It also means that any Access Arrangements and Paper Modifications will appear on your external assessment paperwork for paper-based assessments.

For more information please visit: <a href="https://www.ncfe.org.uk/qualifications/centre-assessment-support/access-arrangements-reasonable-adjustments-paper-modifications/">https://www.ncfe.org.uk/qualifications/centre-assessment-support/access-arrangements-reasonable-adjustments-paper-modifications/</a>

### Registering Learners for V Certs

When you register learners for a V Cert qualification, you will be required to select the correct 'Assessment Window' and 'Mode of Assessment' your learners will be sitting.

Once these have been selected, you can follow the Key In/CSV upload process as above.

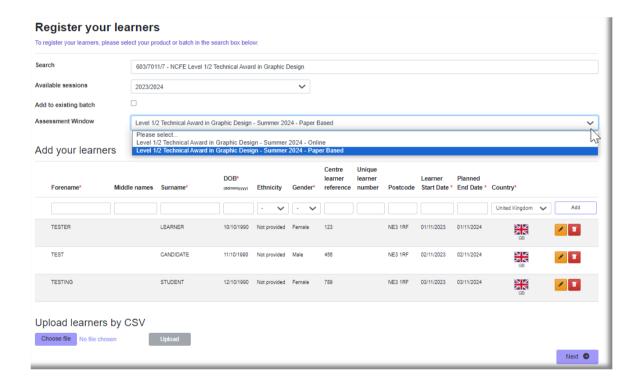

### Registering Learners on an Apprenticeship

To register learners on an apprenticeship, search for the apprenticeship by title or the apprenticeship batch number you'd like to add learners to.

Once these have been selected, you can follow the Key In/CSV upload process as above.

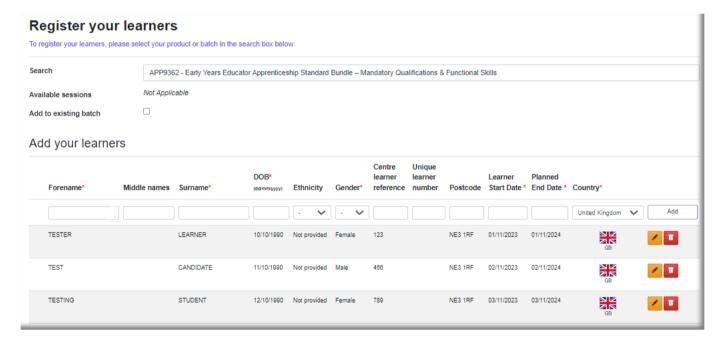

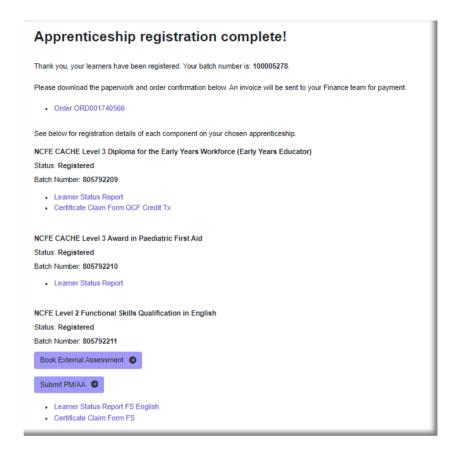

### Register Learners Using a Tribal/Bulk CSV File

A Bulk CSV file allows you to register learners on multiple qualifications from a single CSV file.

Bulk CSV registration currently does not allow for registration for T-level products or Booking on Registration. Please follow the process for Key In or CSV (non-bulk) registration.

The header row to the batch must be set out using the following format:

Record type (NCFE1), centre number, centre reference, blank field, product code, blank field, blank field – Only Record Type (NCFE1), Centre Number and Product Code are mandatory.

The learner information rows must be set out using the following format: Record type (NCFE2), first name, middle name, surname, date of birth, centre learner ref, ethnicity code (see page 21), gender, unique learner number (ULN), Postcode, Learner Start Date, Planned End Date and Country of study (see page 22).

Only Record Type (NCFE2), Forename, Surname, Date of Birth, Gender, Learner Start Date (Regulated only) and Planned End Date (Regulated only) are mandatory fields;

- You can register as many batches on as many products as you like using a bulk CSV file.
- Continue to insert new header rows for each batch of learners you want to create.
- Save the file as a **.csv** file and upload the information.

|   | Α     | В       | C | D         | E                    | F            | G  | Н | 1          | J   | K        | L          | М          | N  | 0 |
|---|-------|---------|---|-----------|----------------------|--------------|----|---|------------|-----|----------|------------|------------|----|---|
| 1 | NCFE1 | 3092    |   |           | CQ11788              |              |    |   |            |     |          |            |            |    |   |
| 2 | NCFE2 | Test    |   | Learner   | 20071981             | Learner ref1 | 99 | M | 1473956829 | ENG | NE12 8BT | 31/12/2023 | 31/12/2025 | ВН |   |
| 3 | NCFE2 | Testing |   | Candidate | 10780                | Learner ref2 | 99 | M | 1475238699 | ENG | NE12 8BT | 01/01/2024 | 01/01/2026 | BN |   |
| 4 | NCFE2 | Tester  |   | Student   | 130791               | Learner ref3 | 99 | M | 1475296389 | ENG | NE12 8BT | 02/01/2024 | 02/01/2026 | CN |   |
| 5 | NCFE1 | 3092    |   |           | F/618/1551/UNITCACHE |              |    |   |            |     |          |            |            |    |   |
| 6 | NCFE2 | Test    |   | Learner   | 2071981              | Learner ref1 | 99 | M | 1473956829 | ENG | NE12 8BT | 31/12/2023 | 31/12/2025 | MM |   |
| 7 | NCFE2 | Testing |   | Candidate | 2071981              | Learner ref2 | 99 | M | 1475238699 | ENG | NE12 8BT | 01/01/2024 | 01/01/2026 | NL |   |
| 8 | NCFE2 | Tester  |   | Student   | 2071981              | Learner ref3 | 99 | M | 1475296389 | ENG | NE12 8BT | 02/01/2024 | 02/01/2026 | ОМ |   |
| 9 |       |         |   |           |                      |              |    |   |            |     |          |            |            |    |   |

To register your learners using a bulk CSV file, select 'Registration', then 'Register learners using Tribal/Bulk CSV file'.

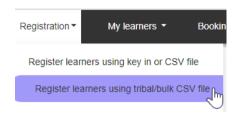

Then select 'Next'.

Select 'Browse', locate your file, then select 'Upload' when the field is populated. Your files will show as below:

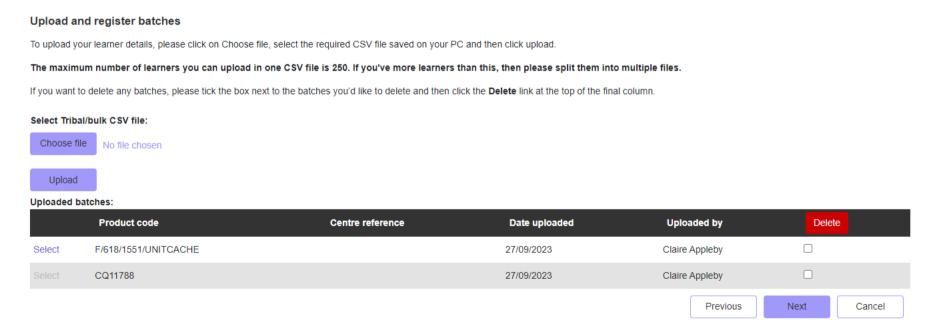

A line will be produced for each group of learners on your Bulk CSV file. If the line is greyed out, this indicates an error on the product code that was entered. You'll need to review the submission for this product and resubmit. If you make an upload by mistake, then that line can be deleted by ticking the right box and selecting the delete button.

Select the first batch you'd like to register by clicking 'Select' and then click 'Next'.

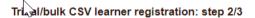

#### Verify learner details

Please check that your learners' details below are correct before you continue to the next step

The maximum number of learners you can upload in one CSV file is 250. If you've more learners than this, then please split them into multiple files.

If you want to delete any learners, please tick the box next to the learners you'd like to delete and then click the Delete link at the top of the final column

| Forename | Middle<br>names | Surname   | Centre<br>learner<br>reference | Unique<br>learner<br>number | DOB<br>(DD/MM/YYYY) | Ethnicity      | Gender | Postcode | Date       | Planned end-<br>date<br>(DD/MM/YYYY) | Country     |    | Delete |
|----------|-----------------|-----------|--------------------------------|-----------------------------|---------------------|----------------|--------|----------|------------|--------------------------------------|-------------|----|--------|
| Test     |                 | Learner   | Learner ref1                   | 1473956829                  | 02/07/1981          | Not provided ~ | Male ~ | NE12 8BT | 31/12/2023 | 31/12/2025                           | Myanmar     | ~  |        |
| Testing  |                 | Candidate | Learner ref2                   | 1475238699                  | 02/07/1981          | Not provided ~ | Male ~ | NE12 8BT | 01/01/2024 | 01/01/2026                           | Netherlands | ~  |        |
| Tester   |                 | Student   | Learner ref3                   | 1475296389                  | 02/07/1981          | Not provided ~ | Male ~ | NE12 8BT | 02/01/2024 | 02/01/2026                           | Oman        | ~  |        |
|          |                 |           |                                |                             |                     |                |        |          |            | Previous                             | Next        | Ca | incel  |

Add a Purchase order number if you need it on the registration order. Select the product and session (if available).

The 'Contact' and 'Email' fields will auto populate according to your Portal login details.

Once you have checked that all of the information is accurate, click to 'Next'.

#### Tribal/bulk CSV learner registration: step 3/3 The maximum number of learners you can upload in one CSV file is 250. If you've more learners than this, then please split them into multiple files. **Batch information** F/618/1551/UNITCACHE Product code: Product name: Physical Development and Physical Activity Reference: Purchase order number: 2023/2024 🗸 Session: Email\*: claireappleby@ncfe.org.u Contact: Claire Appleby Address: (Main Address) Test Q6, Quorum Business Park, Benton Lane ~ Tel STD/no: Fax STD/no: Note: Field with an \* is mandatory Previous Next Cancel

The next screen allows you to confirm your learners' details before completing the registrations of your learners. If you need to make any further amendments, select 'Previous'.

Version 2.7

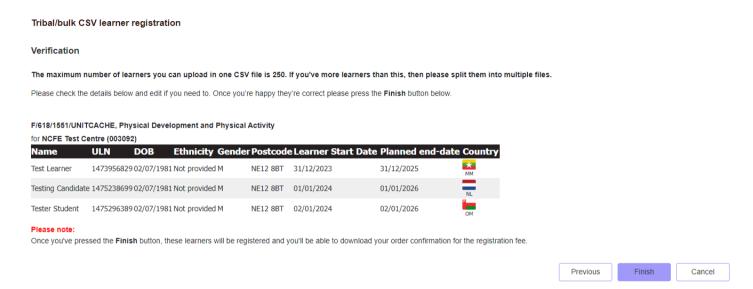

Select 'Finish' once you've checked all the information entered is accurate.

The confirmation page will show you the batch number the learners have been registered on to. The batch number is unique to this group of learners and can be used when entering learners for external assessments, viewing results, submitting graded internal units and claiming certificates.

This page will also display any paperwork associated with this batch of learners. You can print or download these for your records, or you can access them by using the '**Search**' function at a later date.

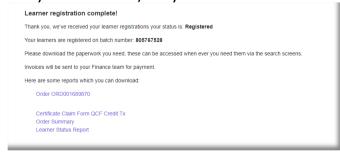

### NCFE and Tribal Group plc

NCFE and Tribal have linked the Portal and Tribal's Management Information System, ebs™ to reduce the duplication of work normally needed when registering learners.

The first phase of the link described in the following pages show the simple steps involved in linking data exported from Tribal's Management Information System,  $ebs^{TM}$  to the Portal. They also show how to download base data which is specially formatted to be imported directly into Tribal's Management Information System,  $ebs^{TM}$ .

### Who are Tribal Group plc?

Tribal is part of Tribal Group plc www.tribalgroup.com and has been involved in the UK FE sector for almost 25 years building up a considerable understanding of the changing needs of the sector. They have close involvement with LSC developments and a growing presence in the Adult Education sector.

Tribal Group is one of the UK's largest quoted providers of software and services to the UK learning and skills sector.

### ebs™ Management Information System

There are currently more than 140 institutions using the ebs™ system.

Tribal advertise their Management Information System, ebs<sup>™</sup> as a fully modularised system, which will suit the varied needs of colleges of all sizes, offering a number of unique benefits in each module but with particular strengths in timetables, registers and examinations.

#### **Tribal Contact Information**

#### **Gaby Walshaw**

Product Manager Management Systems & Solutions Tribal

Tribal
Citylab
4-6 Dalton Square
Lancaster
LA1 1PP

**T** +44 (0)1524 384085 **M** +44 (0)7775 550336

gaby.walshaw@tribalgroup.com
www.tribalgroup.com

#### **Kevin Atkins**

**UK Core Product Owner** 

Tribal
St Mary's Court
55 St Mary's Road
Sheffield
S2 4AN

**T** +44 (0) 844 8115070 **M** +44 (0) 778 6661043 **F** +44 (0) 14 2816021

kevin.atkins@tribalgroup.com www.tribalgroup.com

# **My Learners**

### Manage Learners

You can manage your learner registrations by selecting 'My Learners' from the Portal menu and clicking the 'Manage Learners' option.

You can search for your learners, before being able to cancel, withdraw and un-withdraw, transfer and top up/down learner's registrations. You can now also update any planned end date for your learners.

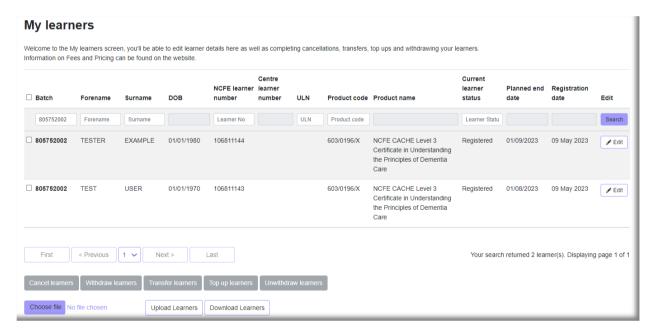

Click 'Download Learners' to save your file. Here you can add or update any planned end dates.

|   | Α            | В              | C   | D        | E              | F          | G            | Н              | I                |  |
|---|--------------|----------------|-----|----------|----------------|------------|--------------|----------------|------------------|--|
| 1 | Batch number | Learner number | ULN | Forename | Surname        | DOB        | Product code | Learner status | Planned end-date |  |
| 2 | 805752002    | 106811144      |     | TESTER   | <b>EXAMPLE</b> | 01/01/1980 | 603/0196/X   | Registered     | 01/09/2023       |  |
| 3 | 805752002    | 106811143      |     | TEST     | USER           | 01/01/1970 | 603/0196/X   | Registered     | 01/08/2023       |  |
| 4 |              |                |     |          |                |            |              |                |                  |  |

You can now choose your file and upload learners.

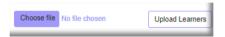

Refresh your data and your new dates will be updated. You can also amend the date at a learner level in this screen.

#### **Edit Learners**

You can edit a learner registration by selecting 'My Learners' from the Portal menu and clicking the 'Manage Learners' option.

After searching for the learner(s) you wish to edit, tick the box to the left of the learner(s) name and click the button to 'Edit' to amend learner details.

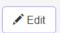

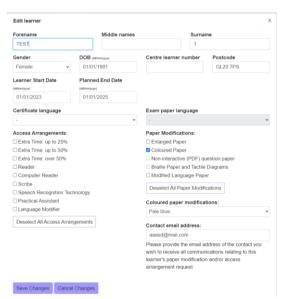

In this screen you can amend a learner's forename, middle names, surname, gender, date of birth, centre learner number, postcode, learner start date and planned end date.

You can also add, edit or remove Access Arrangements and Paper Modifications for a learner.

You can also amend a learner name for 90 days after the certification date. We will reissue the certificate in the new name, and you will automatically be charged the current, replacement certificate fee per learner. You will need to provide a reason for the name change when requesting a replacement certificate.

#### Withdraw Learners

You can withdraw a learner registration by selecting 'My Learners' from the Portal menu and clicking the 'Manage Learners' option.

To withdraw learners, select your learner(s) and click the 'Withdraw learners' button.

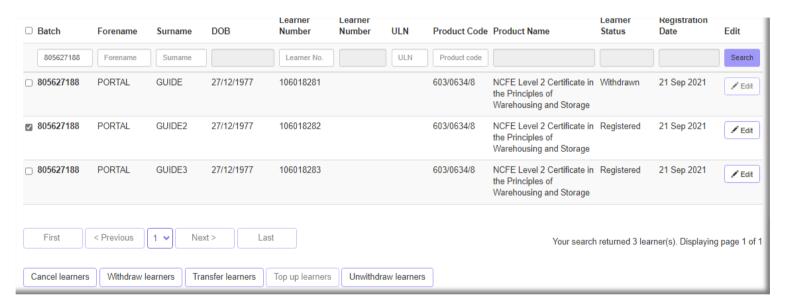

To un-withdraw learners, select your learner(s) and click the 'Un-withdraw learners' button.

#### **Cancel Learners**

You can cancel a learner registration by selecting 'My Learners' from the Portal menu and clicking the 'Manage Learners' option.

After searching for the learner(s) you wish to cancel, tick the box to the left of the learner(s) name and click the button to 'Cancel learners'.

Once a learner's registration has been cancelled, this can't be changed. The learner's registration fee will be credited, if the cancellation is done within 5 working days of the initial registration date. Please refer to the Fees and Pricing Guide for further information.

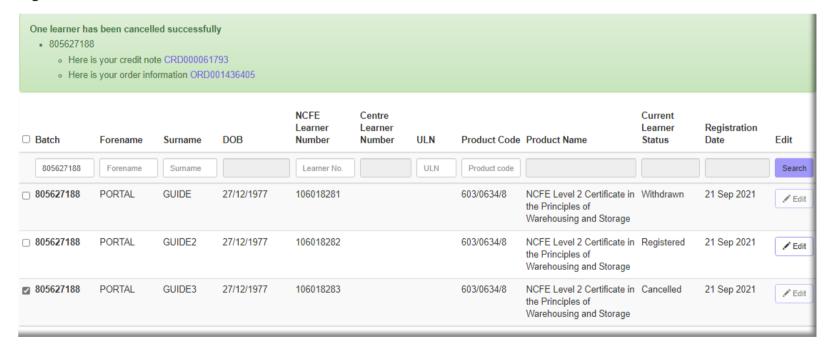

#### Transfer Learners

You can transfer a learner registration by selecting 'My Learners' from the Portal menu and clicking the 'Manage Learners' option.

After searching for the learner(s) you wish to transfer, tick the box to the left of the learner(s) name and click the button to 'Transfer learners'.

The learner's registration fee will be credited, provided this learner hasn't been sampled as part of an External Quality Assurance visit. Please refer to the Fees and Pricing Guide for further information.

You will need to provide the product code, and batch number (if transferring to an existing batch). You can also add a Purchase Order Number.

Reports for the original and new batch will be available to print or download.

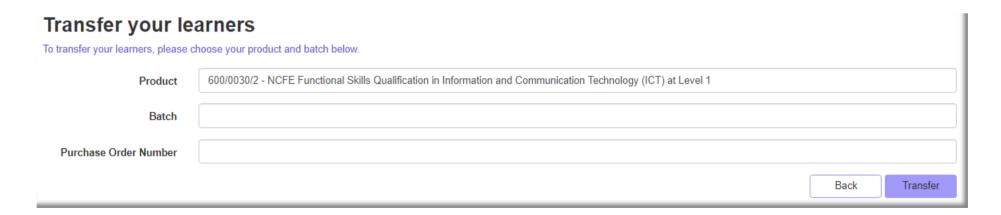

If you are transferring to a qualification that has an assessment window, you can now select this as part of the Transfer.

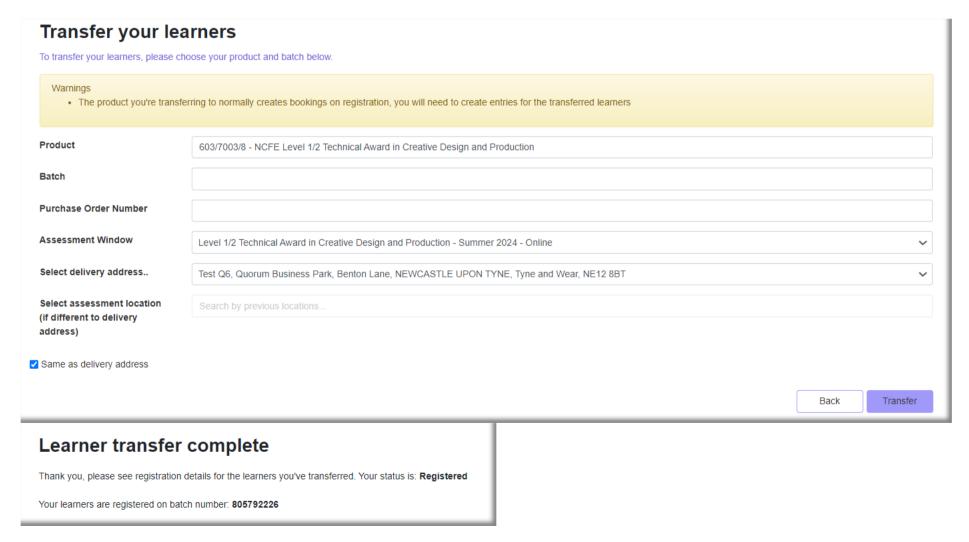

#### Top up/down Learners

You can top up learners by selecting 'My Learners' from the Portal menu and clicking the 'Manage Learners' option.

After searching for the learner(s) you wish to top up, tick the box to the left of the learner(s) name and click the button to '**Top up learners**'.

The learner's registration fee will be credited, and you will be charged the new registration fee. The highest fee will always apply. Please refer to the Fees and Pricing Guide for further information.

You will need to provide the product code, batch number (if transferring to an existing batch). You can also add a Purchase Order Number.

You will only be able to top up, or down, if the learner has an internal or external result, otherwise follow the transfer instructions. You will only be able to top up/down to a product that is part of the same nested suite.

Reports for the original and new batch will be available to print or download.

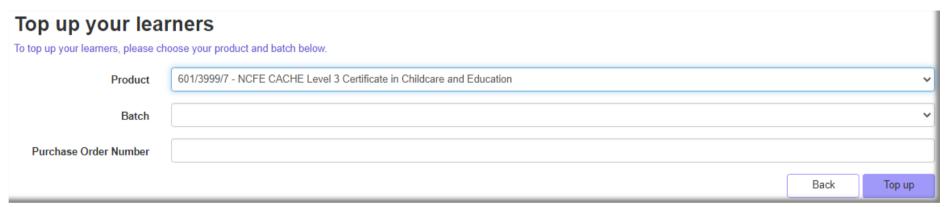

#### Manage ULNs

You can manage your learner ULNs by selecting 'My Learners' from the Portal menu and clicking the 'Manage ULN' option.

You can search for your learners on this screen using product code, batch number, forename, surname and/or date range.

**Please Note**: Only the Portal LRS admin user at your centre can access the Learner Records Service (LRS) screen to update a learner's ULN.

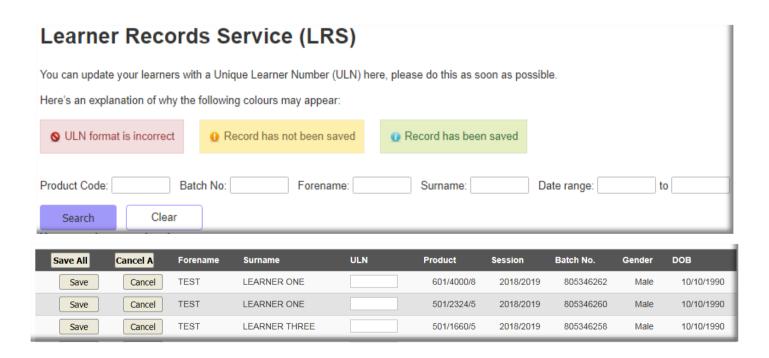

You can add a learner's ULN by typing into the empty box and then either select `Save' on each line individually or select `Save All'.

You can also amend a learner's ULN by overwriting the existing ULN then either select 'Save' on each line individually or select 'Save All'.

If you try and save a ULN in an incorrect format (less than 10 digits or starting with a 0) the ULN field will turn

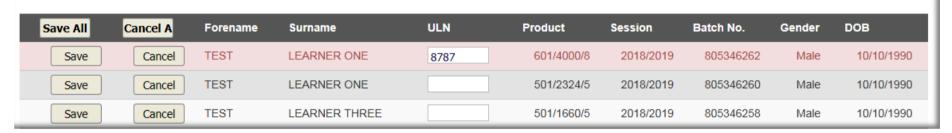

#### red.

When a ULN is input in the correct format, the row will turn green when saved. We will then send the ULN to LRS to be validated.

|       | Save All | Cancel A | Forename | Surname       | ULN        | Product    | Session   | Batch No. | Gender | DOB        |
|-------|----------|----------|----------|---------------|------------|------------|-----------|-----------|--------|------------|
| Saved |          |          | TEST     | LEARNER ONE   | 1234567899 | 601/4000/8 | 2018/2019 | 805346262 | Male   | 10/10/1990 |
|       | Save     | Cancel   | TEST     | LEARNER ONE   |            | 501/2324/5 | 2018/2019 | 805346260 | Male   | 10/10/1990 |
|       | Save     | Cancel   | TEST     | LEARNER THREE |            | 501/1660/5 | 2018/2019 | 805346258 | Male   | 10/10/1990 |

The following error codes will show how your NCFE registration differs from what LRS have for your learner.

| Flag   | Condition                                                                         |
|--------|-----------------------------------------------------------------------------------|
| VRF001 | The supplied "Given Name" does not match the "Given Name" held by LRS.            |
| VRF002 | The supplied "Given Name" does not match the "Family Name" held by LRS.           |
| VRF003 | The supplied "Given Name" does not match the "Previous Family Name" held by LRS.  |
| VRF004 | The supplied "Family Name" does not match the "Given Name" held by LRS.           |
| VRF005 | The supplied "Family Name" does not match the "Family Name" held by LRS.          |
| VRF006 | The supplied "Family Name" does not match the "Previous Family Name" held by LRS. |
| VRF007 | The supplied "Date of Birth" does not match the "Date of Birth" held by LRS.      |
| VRF008 | The supplied "Gender" does not match the "Gender" held by LRS.                    |

# **Bookings**

### Book Learners for Paper Based External Assessments

You can create new learner bookings by selecting 'Bookings' from the Portal menu and clicking the 'Book External Assessment' option.

You can search for your learners to create new bookings using batch, forename, surname, product code and product name. Only learners that are registered on a product with external assessment components will be displayed.

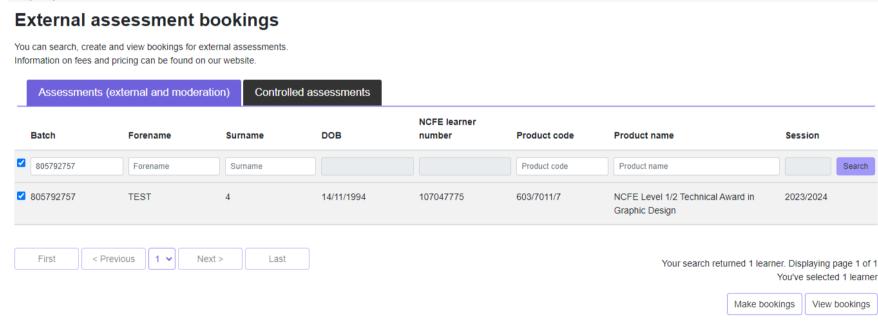

After searching for your learner(s) you can then select the learners you wish to create new or view existing bookings for. When searching for a batch of learners, you have the option to select all learners

on the page, or all on the batch.

You can also make bookings for learners that are on different batches, providing they are registered on the same product and session.

To make a booking after selecting your learners, click 'Make bookings' and you will see the 'Booking details' screen.

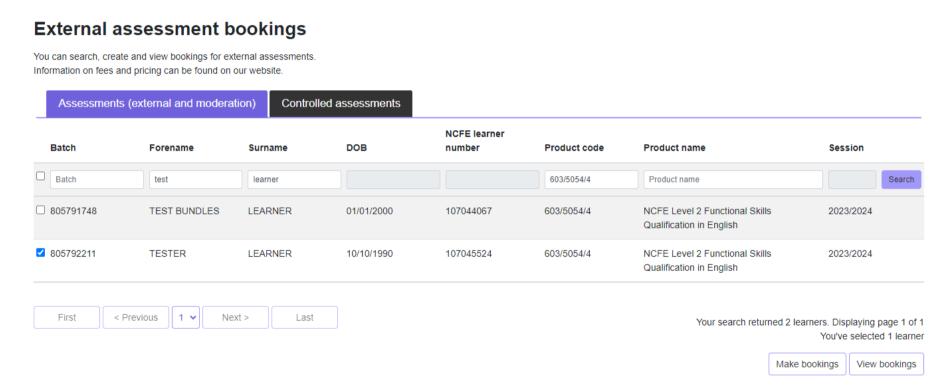

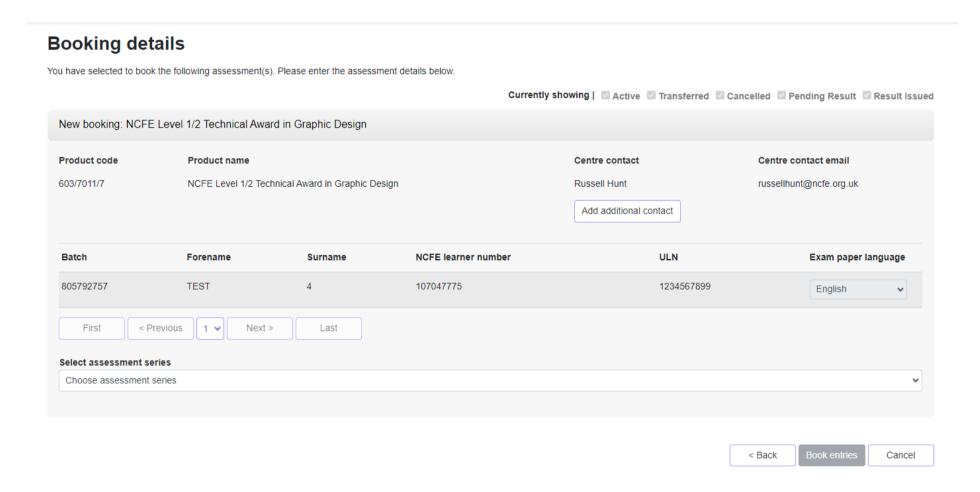

For Functional Skills English, you can book learners for the Reading and Writing assessment components at the same time.

First, select the assessments you would like to make a booking for. If you have selected both assessments, you will see two tabs appear under the 'Enter assessment details' heading.

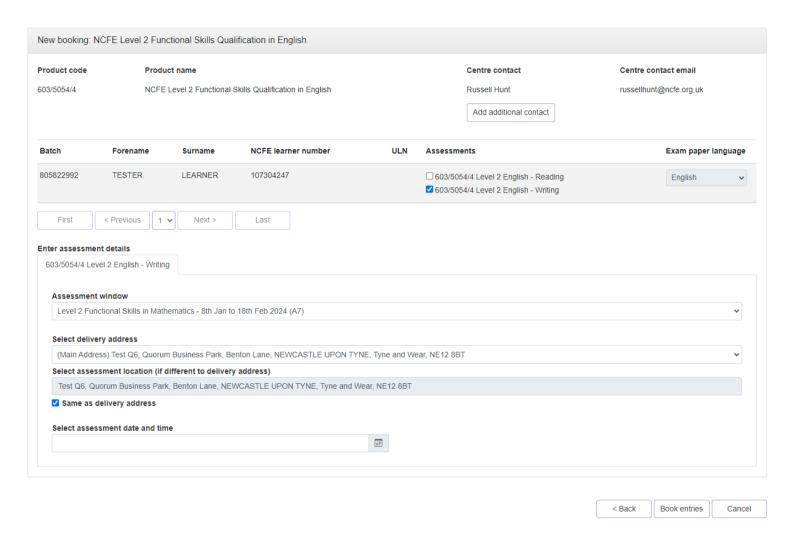

You must complete both tabs with the delivery address, the assessment location and the date and time that you would like the assessment to take place.

You will need to type in the assessment location, if different to the delivery address. Once you have typed in the

assessment location, the system will remember it, so you won't need to type it in again the next time you make a booking.

**Please Note**: we require a minimum of 10 working days' notice for paper-based assessment bookings.

**Please Note**: It is possible to book with less than 10 working days' notice, but this will incur a fast-track fee. It is not possible to book a paper-based assessment on the Portal within 6 working days of the assessment date.

Select 'Book entries' when you've checked all information is accurate and are ready to proceed.

After clicking 'Book entries' you will see the 'Confirm entry details' screen appear. If you need to change anything, you can click 'Edit entries' and you will return to the previous 'Bookings details' screen.

Otherwise, once all learner details are correct click 'Book entries' to complete the booking.

#### Confirm entry details

You are about to book the following assessments. Please check the assessment details before confirming Assessments information: Product code Product name Assessment Component Assessment window 603/5355/7 NCFE CACHE Level 3 Extended Diploma in Health and Social HCSNI/EDEA Theme 1 02 February 2024 - HSCNI EDEA Theme Care (Adults) (Northern Ireland) Centre contact Centre contact emai NCFE Exam learner paper Russell Hunt russellhunt@ncfe.org.uk Batch number ULN language Forename Surname 805823004 **TESTER LEARNER** 107304329 English Edit entries Book entries

Upon completing the booking, you will see a confirmation message as shown below. All assessment paperwork such as the Booking Confirmation Report and Invigilator Registers (paper-based assessments only) will be available from this screen.

#### **Entries for Assessment Complete**

Thank you, your learner(s) have been entered for the assessment.

Please note: where the booking relates to a cancelled assessment in the 2020/21 session, and made on a representative Summer 2021 awarding window, no papers will be dispatched, and no assessment paperwork is required

External assessment papers will be dispatched at least 3 working days before the assessment date/start of assessment window.

Please download the report(s) below including your order confirmation. An invoice will be sent to your Finance team for payment (if applicable).

805627194

Order Summary

603/5054/4 Level 2 English - Reading

- External Assessment Bookings Confirmation Report Multiple Assessment 603/5054/4 Level 2 English Reading
- Invigilators Register of Learners (FS Reform) 603/5054/4 Level 2 English Reading

If you need to request a reasonable adjustment for any of the learners you have booked for an assessment, please use the form available on the NCFE website here.

Leave your feedback here

Enter more learners

Page 57 of 118

### View Existing Bookings for Paper Based External Assessments

You can view existing learner bookings by selecting 'Bookings' from the Portal menu and clicking the 'View External Assessment' option.

You can search for your learners to view existing bookings using batch, forename, surname, product code and product name. Only learners that are registered on a product with external assessment components will be displayed.

After searching for your learner(s) you can then click to select the learners you wish to create new or view existing bookings for. When searching for a batch of learners, you have the option to select all learners on the page, or all on the batch.

Once you've selected your learners, you will have the option to 'View bookings'.

# View existing bookings You can see which learners have been booked for an external assessment below. If you need any help, please contact Customer Support. Currently showing | Active Transferred Cancelled Pending result Result issued NCFE CACHE Level 3 Applied General Award in Health and Social Care - AGAHSC - 08 March 2024 - AGAHSC 9:00am - 10:45am

7

Select the assessment you would like to view, and the booking information will be displayed.

This screen displays information relating to the booking including the current 'Booking status', e.g. Active, Cancelled, Transferred, Result Issued or Pending Result. Pending Result will only appear when the cut of date for the assessment window has collapsed has elapsed.

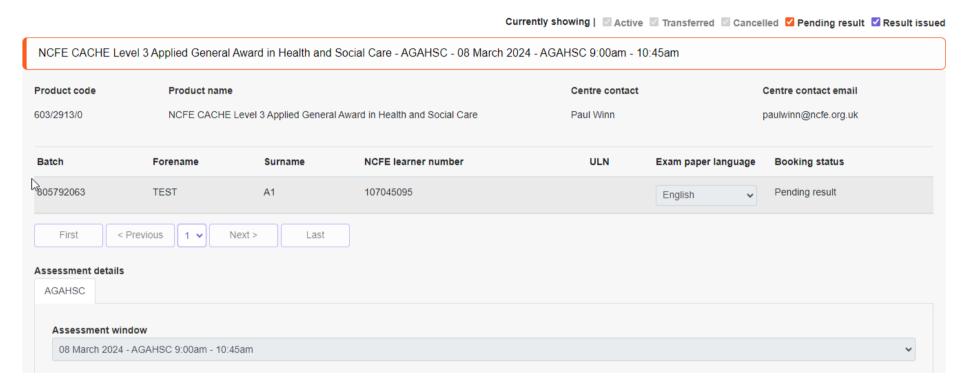

You can also access and download copies of the assessment paperwork such as the Booking Confirmation Reports and Invigilator Register (paper-based assessments only).

If pre-release assessment material is available, you will also be able to download this from here.

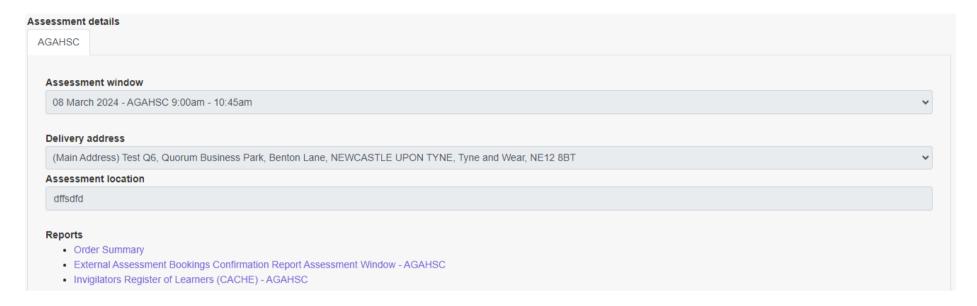

You can change the delivery address for your assessment papers by using the drop down below. You can do this up to the cut-off date for the assessment window. Only addresses that are registered with NCFE, will show. If you need further addresses to be added to your account, please contact the Customer Support team. You may only change the delivery address for products with assessment windows.

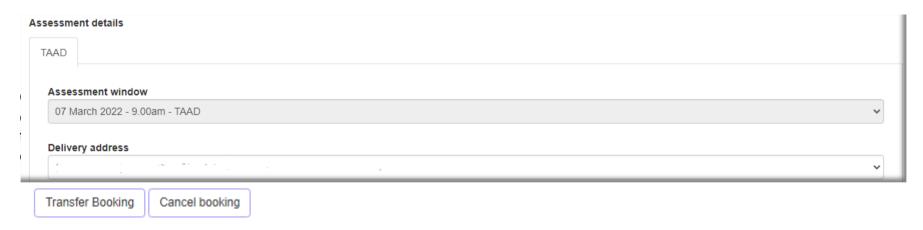

# Late/Very Late Bookings

For some qualifications we will accept assessment bookings after the advertised bookings cut-off date for your chosen assessment window has passed. Bookings made after the bookings cut-off date has passed, but before the assessment begins are known as late/very late bookings.

During the late booking period you can book as many learners as required (within 5 working days of bookings cutoff date having passed).

We will also accept up to a maximum of 50 learner bookings during our very late bookings period (within 6-10 working days of the bookings cut-off date having passed).

Once 10 working days or more have passed since the bookings cut-off date, we're unable to accept any further bookings to the chosen assessment/assessment window.

Please refer to our fees and pricing guide on our website for details on our late and very late booking fees.

To process a late or very late booking, follow the normal bookings process. When you select an assessment/assessment window which is within the 10 working days bookings cut-off period, the following message will be displayed:

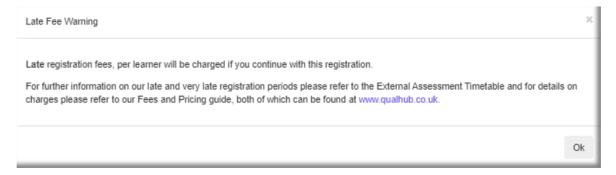

# Booking Learners for Controlled Assessment

For some products, you will need to book your learners for a Controlled Assessment. To book your learners onto a Controlled Assessment, select 'Book Controlled Assessment' from the Bookings dropdown.

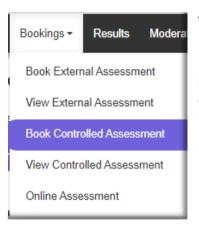

You will then need to find your learners, you can do this by searching on Batch Number, Forename, Surname, Date of birth, Product Code or Product Name.

Select the learners that you wish to book onto a Controlled Assessment. The Book Controlled Assessment button will now be available for selection.

After searching for your learner(s) you can then click to select the learners you wish to create new or view existing bookings for. When searching for a batch of learners, you have the option to select all learners on the page, or all on the batch.

You can also make bookings for learners that are on different batches, providing they are registered on the same product and session.

To make a booking after selecting your learners, click 'Book Controlled Assessments'.

# Level1/2 Technical Awards – Synoptic Assessment

The Assessment Topic Selection screen will appear after selecting 'Book Controlled Assessment' allowing for you to confirm details and the learners selected are correct.

For Technical Awards you may only book your learners onto the Controlled Assessment once.

Assessments are only available for Technical Awards, during certain windows, therefore the Assessment Topic will automatically during the available period.

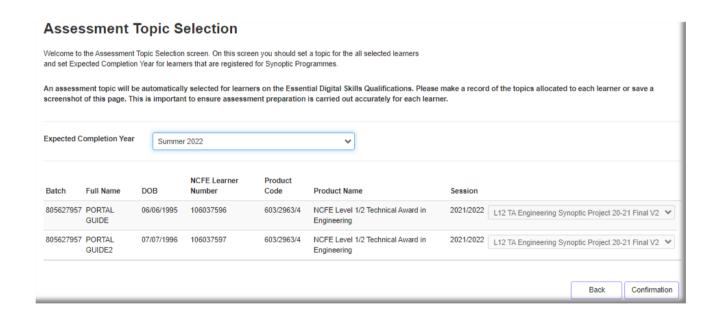

Choose the Expected Completion Year and select Confirmation to progress to the next screen.

Please read the declaration and click the '**Confirm'** tick box and a green box will appear with the assessment materials associated with your booking.

#### Confirm controlled assessment declaration

Thanks for your booking.

In line with the regulations for the conduct of this assessment, you are required to complete the following actions:

- . for Functional Skills complete the mandatory Assessment Tracking Document
- . for Technical Awards refer to the published timescales on our website to know when your Controlled Assessment needs to be submitted and complete the Learner Log for each learner
- · refer to published timescales on the relevant qualification page to know when your Controlled Assessment needs to be completed

The above documents can be found on the relevant qualification page here: https://www.qualhub.co.uk/. Please ensure you're using the most recent version from our website.

Declaration:

As the designated person, I declare I have learners ready to complete the Controlled Assessment and will adhere to the relevant regulations around Controlled Assessments. Upon submission of this declaration, a notification will be sent to your External Quality Assurer for the purposes of quality assurance and/or monitoring.

Confirm

The following assessment materials are available for download:

- . 603/2963/4 NCFE Level 1/2 Technical Award in Engineering:
  - L12 TA Engineering Synoptic Project 20-21 Final V2

Assessments are only available for Technical Awards, during certain windows. If you book a learner onto a Controlled Assessment outside of a window, you will see this message:

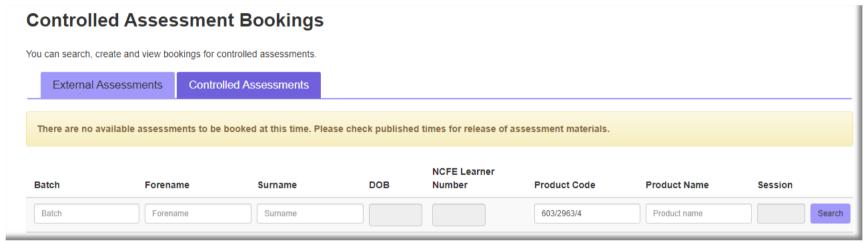

Please refer to the External Assessment Timetable on our website for more information.

**Please Note**: For Technical Awards, you may only book your learners onto the Controlled Assessment once.

### Functional Skills Qualifications

You will need to find your learners, you can do this by searching on batch number, forename, surname, date of birth, product code or product name.

Select the learners that you wish to book onto a Controlled Assessment. The 'Book Controlled Assessment' button will now be available for selection. Upon selection, you'll be taken to the 'Assessment Topic Selection' screen.

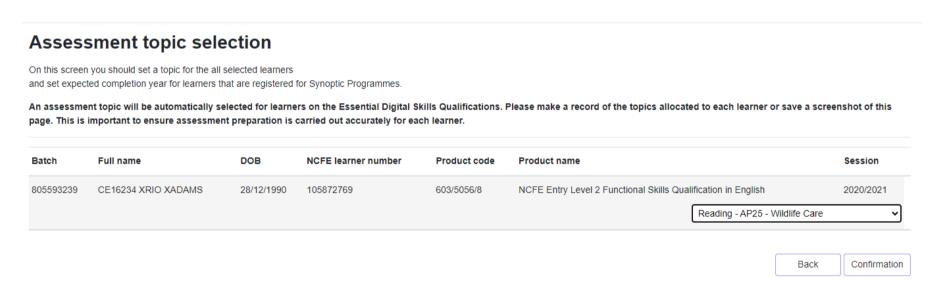

All available topics will be available to select from the drop down. Select the relevant one and you'll then be able to confirm your Controlled Assessment booking. If you are booking for a pre-approved contextualised paper, select the contextualised topic option. Please note, English components for Reading may also appear as 'R' and Writing components may sometimes appear as 'W'. The following screen will appear, read the declaration to ensure you agree with the statement and if you are happy to proceed click the 'Confirm' tick box and the green box will appear with your assessment materials.

# Confirm controlled assessment declaration Thanks for your booking. In line with the regulations for the conduct of this assessment, you are required to complete the following actions: • for Functional Skills - complete the mandatory Assessment Tracking Document • for Technical Awards - refer to the published timescales on our website to know when your Controlled Assessment needs to be submitted and complete the Learner Log for each learner • refer to published timescales on the relevant qualification page to know when your Controlled Assessment needs to be completed The above documents can be found on the relevant qualification page here: https://www.quallhub.co.uk/. Please ensure you're using the most recent version from our website. Declaration: As the designated person, I declare I have learners ready to complete the Controlled Assessment and will adhere to the relevant regulations around Controlled Assessments. Upon submission of this declaration, a notification will be sent to your External Quality Assurer for the purposes of quality assurance and/or monitoring.

Your assessment materials will be available for download here. If you are using a pre-approved contextualised paper, you will already have access to the assessment material.

Your assessment materials will be available for download here

The following assessment materials are available for download:

- · 603/5054/4 NCFE Level 2 Functional Skills Qualification in English:
  - L2 SLC Activity 11 Food and Nutrition

# Essential Digital Skills Qualifications (EDSQ)

You will need to find your learners, you can do this by searching on batch number, forename, surname, date of birth, product code or product name.

The Assessment Topic Selection screen will appear after selecting 'Book Controlled Assessment' allowing you to confirm that the learners selected are correct.

For EDSQ the assessment topic will be randomly selected from the available assessments and cannot be changed. **Assessment topic selection** 

On this screen you should set a topic for the all selected learners and set expected completion year for learners that are registered for Synoptic Programmes.

An assessment topic will be automatically selected for learners on the Essential Digital Skills Qualifications. Please make a record of the topics allocated to each learner or save a screenshot of this page. This is important to ensure assessment preparation is carried out accurately for each learner.

| Batch     | Full name                        | DOB        | NCFE learner number | Product code | Product name                          | Session       |
|-----------|----------------------------------|------------|---------------------|--------------|---------------------------------------|---------------|
| 805792710 | LEARNER3 [AUTOMATION] CNJXLRTBAU | 19/11/1998 | 107047681           | 603/7118/3   | NCFE Level 1 Essential Digital Skills | 2023/2024     |
|           |                                  |            |                     |              |                                       | Mighty Mags 🗸 |

Back Confirmation

Select the 'Confirmation' button and the Confirm Controlled Assessment Declaration screen will appear.

Please read the declaration and click the '**Confirm'** tick box and a green box will appear with the assessment materials associated with your booking.

The following assessment materials are available for download:

• 603/7119/5 - NCFE Entry Level 3 Essential Digital Skills:

• You can go to https://ncfe.surpass.com/Login to download your learners' keycode to sit their assessment. Additionally, the following topics were booked against.

• Topic 1

If you try to book a learner onto a controlled assessment past any published cut off dates, you'll see the following message:

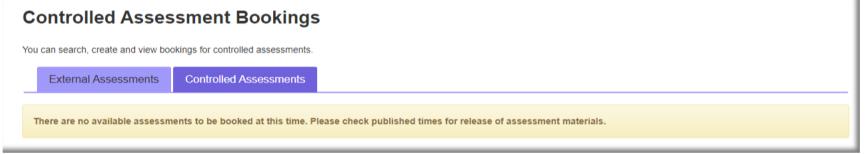

Please refer to the Delivery guidance document on the related Qual page for published cut off dates.

### Viewing Booked Learners for Controlled Assessment

To view which learners have been booked onto a Controlled Assessment, select 'View Controlled Assessment' from the 'Bookings' menu.

You will then need to find your learners, you can do this by searching on batch, forename, surname, date of birth, product code or product name.

All learners that have been booked onto a Controlled Assessment will show on this page.

If the Controlled Assessment window is open for a Technical Qualification, then the assessment material will be available next to the learner's details.

This page also gives the option to download the Bookings Report, by selecting 'View Bookings Report' which gives the summary for all learners on the batch booked onto the controlled assessment.

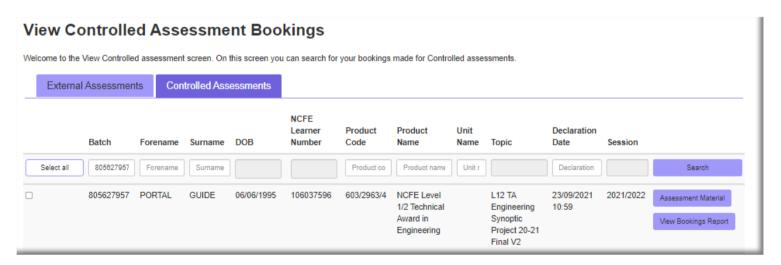

### Cancelling Booked Learners for Controlled Assessment

You can cancel any learners who have been booked onto a Controlled Assessment. To do this, follow the steps on viewing a Controlled Assessment, and select the learner(s) you would like to cancel. Once learners have been selected, the cancel 'Controlled Assessments button' will be selectable.

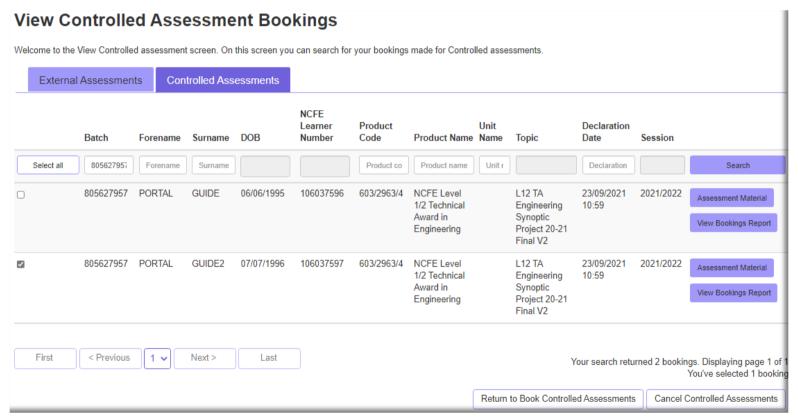

Select 'Cancel Controlled Assessment', and you will be taken to the 'Cancel Controlled Assessment Booking' screen. You will be required to provide a reason for the cancellation, and click to 'Confirm,' to cancel the controlled assessment booking.

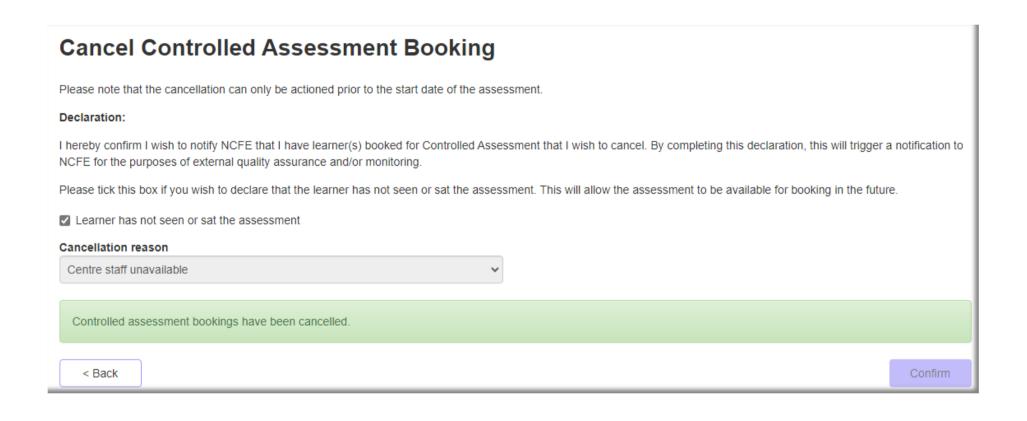

### **Download Assessment Materials**

Assessment materials will be made available within the Portal either in line with the published dates within the Key Date Schedule (T Levels) or as detailed in the Qualification Specific instructions for Delivery (QSID) and NEA regulations for V Certs and CACHE qualifications.

To download assessment materials go to the bookings menu and select View assessments, you can search for your learners by using batch, forename, surname, product code and product name. Then click 'view bookings'.

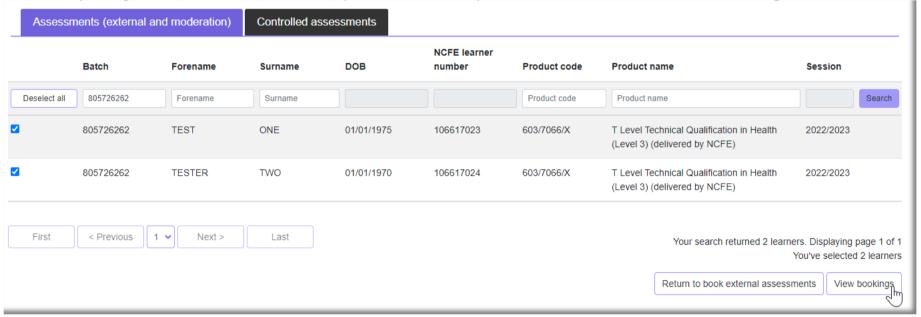

You will then be able to select the booking you want to download assessment materials for.

# View existing bookings You can see which learners have been booked for an external assessment below. If you need any help, please contact Customer Support. T Level Technical Qualification in Health (Level 3) (delivered by NCFE) - Health: Core Summer 2023 Series - Dental Nursing (Online) T Level Technical Qualification in Health (Level 3) (delivered by NCFE) - Health: Occupational Specialism Summer 2023 Series - Supporting Healthcare (Supporting the Midwifery Team)

Open the assessment you want to download materials for and 'click on the relevant links', these will be downloaded to your computer.

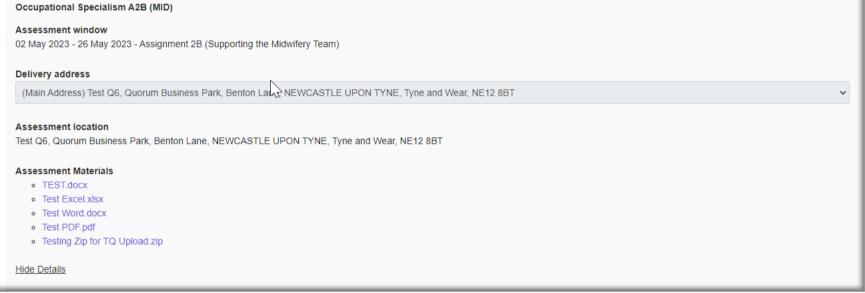

You will need to confirm you are authorised to access these materials by ticking the declaration.

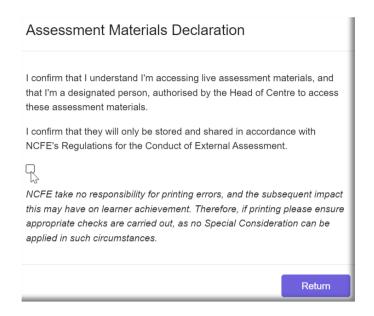

The pre-release and/or electronic assessment materials will no longer be accessible after the assessment window has closed, or the assessment date has passed.

Where centre staff are unable to access the Bookings section of the Portal, we would recommend contacting the centre's Portal Administrator in the first instance.

# Digital Learner Evidence

### **External Assessment**

To support centres with the submission of electronic evidence, all electronic evidence can now be uploaded via the Portal. The upload functionality will be available for 3 working days after the date of assessment/submission date.

Acceptable formats for digital evidence can be found in appendix 1 of the Qualification Specific Instructions for Delivery (QSID). Please be reminded that the maximum files size accepted by the NCFE Portal is 2GB, where possible please try to keep files sizes below 1GB to reduce time spent uploading evidence. To assist centres in recording video evidence in the best format and resolution for uploading we have produced a handy guide situated here.

Centres are still required to return all external assessment paperwork including the Invigilators Register (IR) and other associated documentation to NCFE in line with the Regulations for the Conduct of External Assessment. It is the Centre's responsibility to ensure that all files produced by learners in response to the external assessment paper are uploaded for all learners and all files can be opened, are not corrupted, or password protected in any way.

Centres must ensure that a copy of all learner evidence is also stored securely, in line with the Regulations for the Conduct of External Assessment, at the Centre in case NCFE identifies any issues and evidence needs to be provided securely again. If your centre has physical copies of evidence submitted electronically this must be stored securely for 6 months and then destroyed. The physical evidence must only be accessed if requested by NCFE. For qualifications listed in Appendix 3 (List of NCFE Qualifications Requiring Electronic Learner Submission) we will no longer accept paper versions of the learner evidence and all evidence must be submitted digitally.

### Moderation

To support centres with the submission of electronic evidence, all electronic evidence can now be uploaded via the Portal.

It is the centre's responsibility to ensure **all** evidence required for learners selected for sampling is uploaded and all files can be opened, are not corrupted, or password protected in any way.

Centres must ensure that a copy of all learner evidence is also stored securely, in line with internal policies and procedures, at the centre in case NCFE identifies any issues and evidence needs to be provided securely again. If your centre has physical copies of evidence submitted electronically this must be stored securely for 6 months and then destroyed. The physical evidence must only be accessed if requested by NCFE.

Learner evidence upload checklists will be available within assessment packs detailing exactly what evidence is required by NCFE. We highly recommend you use these when uploading learner evidence.

# Submitting Digital Learner Evidence

To upload learner submissions for both types of evidence, select **'Upload learner submissions'** from the **'Bookings'** menu. Your learners must be booked onto an assessment in order to use this functionality.

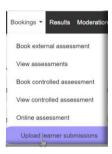

You can find your learners by searching on batch, forename, surname, date of birth, NCFE learner number, ULN, product code, assessment window or assessment name.

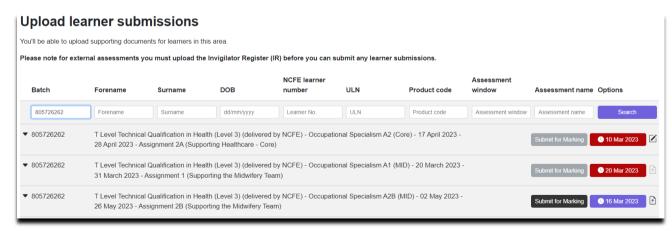

By clicking the date, you will be able to see how much time you have remaining to upload your learner evidence.

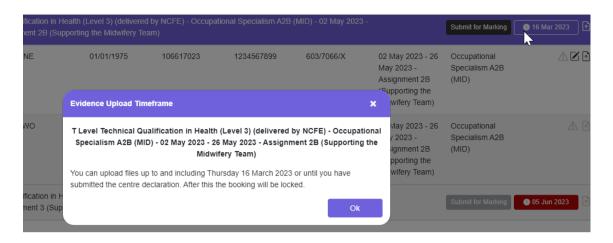

You can then select the assessment and expand the list of learners, you will then be able to submit evidence for these learners.

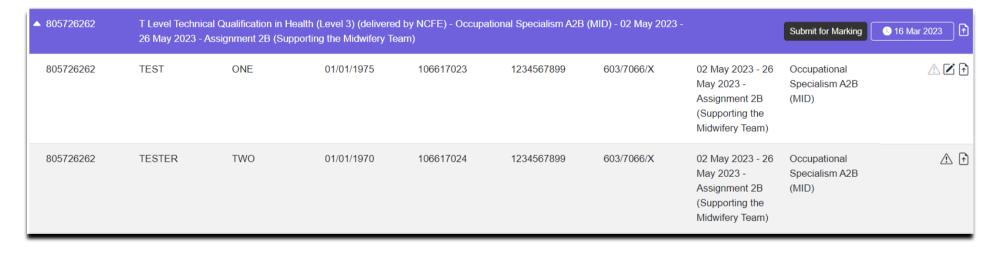

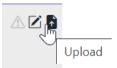

To upload evidence, select the upload icon from the right-hand side of the screen. You can then upload your files.

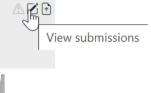

You can also view submissions and delete any which are no longer need.

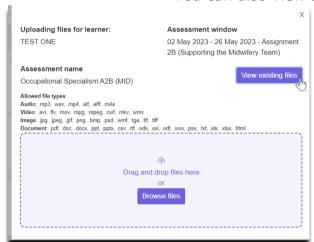

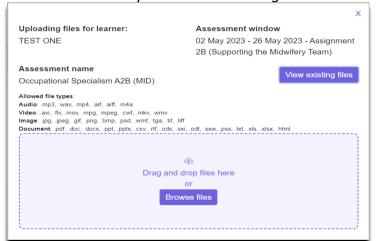

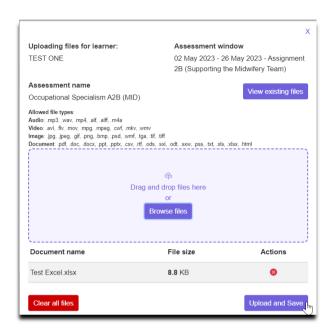

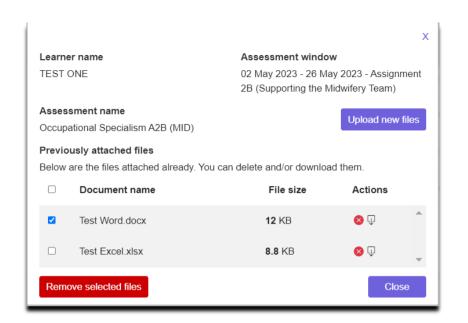

As above you can see the learner and assessment information to ensure you are uploading work against the correct learner. You can upload up to fifteen files at a time with an individual file size limit of 2GB; however, the larger the file the longer it will take to upload.

We suggest that where possible files are no bigger than 1GB. If you try to upload a file larger than 2GB you will receive an error message. You can find further information <a href="here">here</a>.

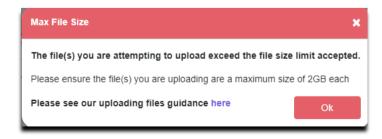

If you try to upload a file type we don't accept you will get the following message.

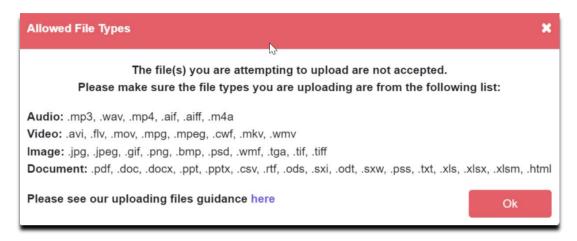

Once You have selected the files that you wish to upload and hit the upload and save button you will see a progress bar next to the files, firstly highlighting the percentage of the document uploaded and then it will show as completed when the file has been fully uploaded.

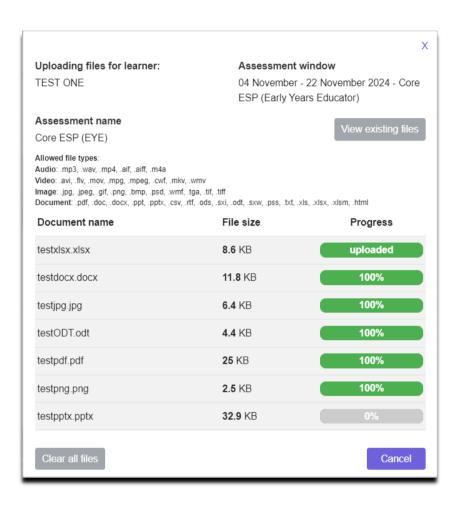

Once the files have all finished uploading you will see the following confirmation pop up message on screen.

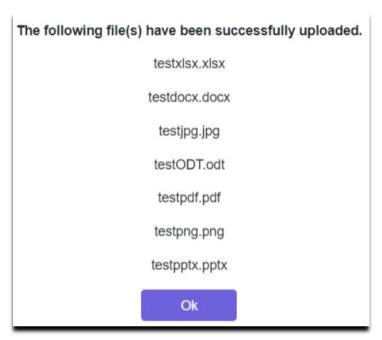

If any of the files fail to upload, they will show as an error in the progress bar.

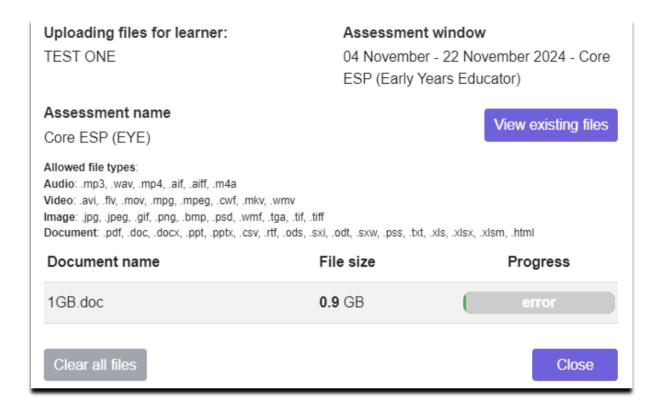

The reason for the error could be down to a poor internet connection so we would always advise centres to make multiple attempts to upload a file before contacting our Customer Service Team to tell us about a failed import

Before confirming your submission, you will also need to upload the invigilators register for the batch, to upload the invigilators register, click on the upload button on the far right of the batch information on the upload learner submission screen.

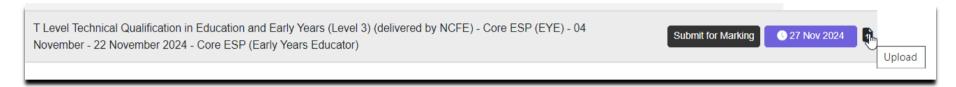

Then either select the invigilators register through the browse file option or drag and drop it. Once the invigilators register appears as a file to upload, tick the box stating that it is the IR and then hit the upload and save button.

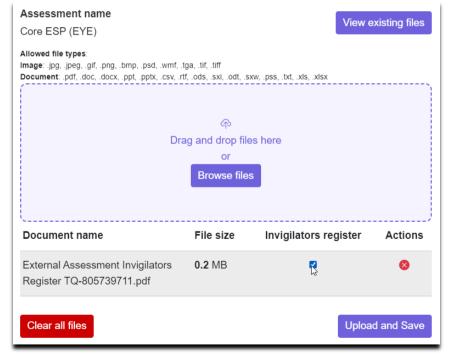

By then clicking on the Submit for Marking button you can confirm your submission.

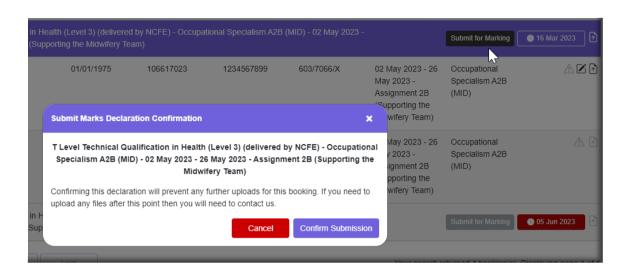

# View Sample Plan

Once the Assessment Window closes the sampling plan for students selected for remote moderation will be displayed in the Portal the following day. To view your sampling plan, go to 'Bookings' under 'Upload learner submissions' searching for your learners:

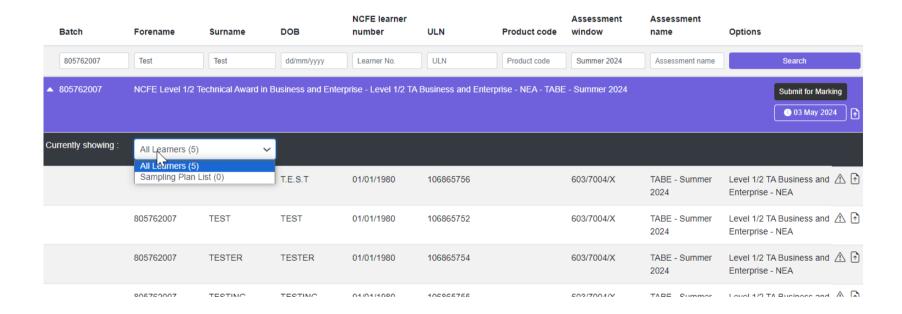

### **Results**

# Viewing Results

You can view your learner results by selecting '**Results'** from the Portal menu. You can refine your search by entering a specific batch number, product code, forename, surname, date of birth and/or NCFE learner number.

You can view all learner results by selecting the 'Download learner results' option.

|              |              |          |         | DOB          |     | NCFE lea | rner  |
|--------------|--------------|----------|---------|--------------|-----|----------|-------|
| Batch number | Product code | Forename | Surname | (DD/MM/YYYY) | ULN | number   |       |
| 805733186    |              |          |         |              |     | ] [      |       |
|              |              |          |         |              |     | Search   | Clear |

| Batch F       | Product<br>code | Product name                                                                 | Forename            | Surname    | DOB        | ULN | NCFE learner | r |
|---------------|-----------------|------------------------------------------------------------------------------|---------------------|------------|------------|-----|--------------|---|
| 805733186 601 | 1/4000/8        | NCFE CACHE Level 3 Diploma in Childcare and Education (Early Years Educator) | CE16234 XPETE       | XBANKS     | 22/02/1981 |     | 106683921    | ~ |
| 805733186 601 | 1/4000/8        | NCFE CACHE Level 3 Diploma in Childcare and Education (Early Years Educator) | CE16234<br>XMARIUS  | XBLACKBURN | 24/08/1981 |     | 106683924    | ~ |
| 805733186 601 | 1/4000/8        | NCFE CACHE Level 3 Diploma in Childcare and Education (Early Years Educator) | CE16234<br>XMARIUSZ | XGRIFFIN   | 25/11/1980 |     | 106683920    | ~ |
| 805733186 601 | 1/4000/8        | NCFE CACHE Level 3 Diploma in Childcare and Education (Early Years Educator) | CE16234<br>XCLAYTON | XHIGGINS   | 18/10/1981 |     | 106683919    | ~ |
| 805733186 601 | 1/4000/8        | NCFE CACHE Level 3 Diploma in Childcare and Education (Early Years Educator) | CE16234<br>XDARYL   | XHOUGHTON  | 13/03/1981 |     | 106683922    | ~ |

You can then access learner results slips and other batch related reports by clicking anywhere on the row of data or clicking the drop-down arrow at the far right of the row.

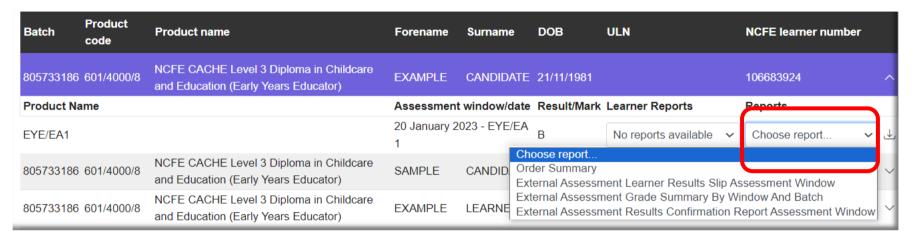

You can now access all result reports including Learner Results Slips under the reports dropdown.

**Please Note:** For qualifications with fixed assessment dates/windows, results are only available in the Portal on or after the advertised results release date for the assessment.

Please refer to the External Assessment Timetable on our website for more information on assessment and results release dates.

### **Functional Skills**

You can then access learner results slips and other batch related reports by clicking anywhere on the row of data or clicking the drop-down arrow at the far right of the row.

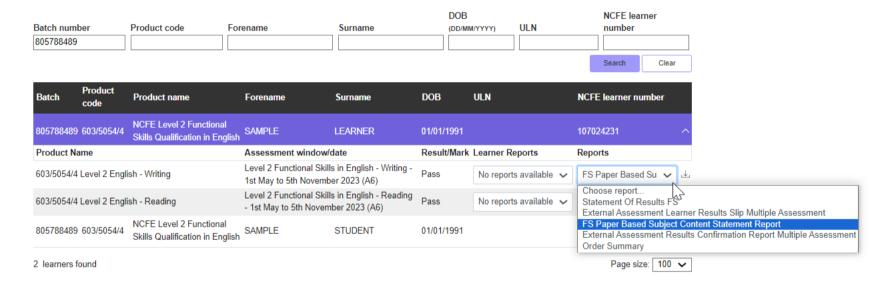

For Subject Content Statement reports, the report is mapped to the Functional Skills subject content statements, the report will support the delivery of targeted content for any re-sit requirements, as well as enabling you to target areas for development as your learner's progress from Level 1 to 2.

# Viewing Essential Digital Skills Qualifications Results

For Essential Digital Skills Qualifications the results can display as the following:

- Pass Learner has passed the qualification and certificate has been issued
- Fail Learner has failed the assessment and will need to re-sit.
- Pending Awarding Results are embargoed as the Assessment has not gone through the awarding process
- Pending EQA Results have been submitted and are pending an EQA review for sign off

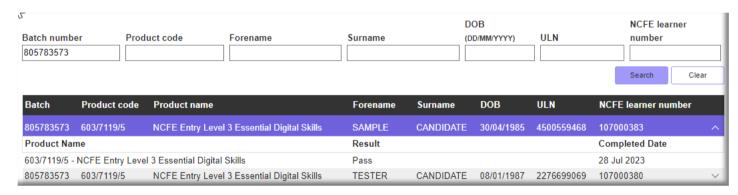

### **Moderation**

# Submitting Marks for V Certs

You can submit unit marks by selecting 'Moderation' then 'Submit marks' from the Portal menu.

You can search for your learners to submit marks using batch, forename, surname and ULN. Click to select the learners that you would like to submit marks for then once all learners needed are selected click next.

Select your learner and click 'Add/Edit Marks'

Search for your learners by batch number, forename, surname, DOB, ULN and/or component to add/edit marks for each learner.

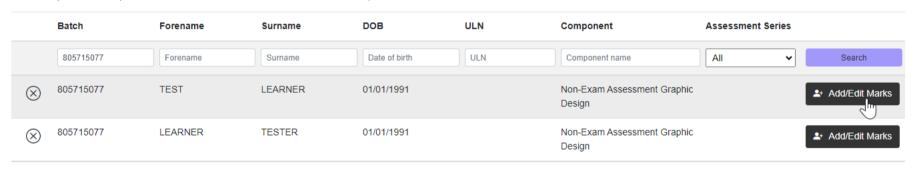

First < Previous 1 V Next > Last

Your search returned 2 learner(s). Displaying page 1 of 1

You can then add or edit learner marks and hit save.

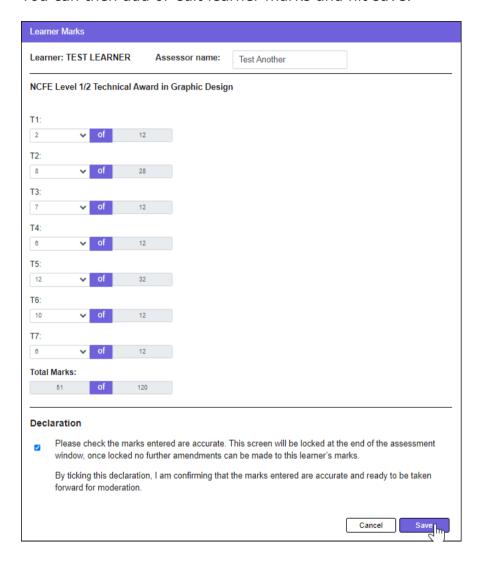

# Grading

# Submitting Unit Grades

You can submit unit grades by selecting 'Grading' then 'Submit Unit Grades' from the Portal menu.

You can search for your learners to submit unit grades using batch, forename, surname, centre learner reference or NCFE learner number. Click to select the learners that you would like to submit grades for then once all learners needed are selected click next.

Unit grades should only be submitted once the work has been assessed and a sample has been internally quality assured. Once this has been done, please submit the grades for each learner. If you have DCS or following a EQA review (these will now be in a banked state), you can submit a second attempt grade (final grade) to the portal. This grade will then be stored until your EQA reviews this submission.

Your EQA will contact you if an additional review is required, prior to the updated grades being banked.

Please check the information you're about to submit is correct now, as once the grades are submitted, you're unable to make any further amends to this submission.

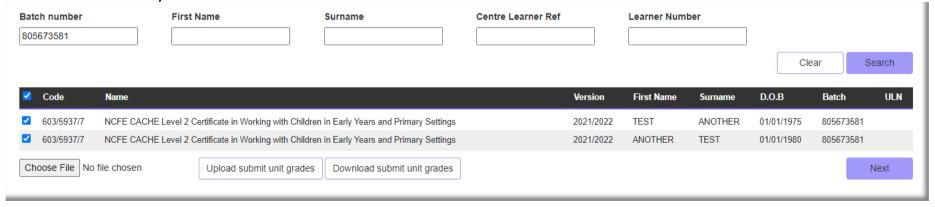

Select the learners that you would like to submit grades for and select 'Next'. When you select a unit, you get the option to select a grade for each learner. If you wish to come back at a later time and pick up where you left off, please hit the 'Save' button.

**Please Note**: grades saved but not yet submitted will not be counted until they are submitted.

When you have finished selecting grades, tick the declaration and complete the full name of your Internal Quality Assurer (IQA) before selecting '**Submit**'.

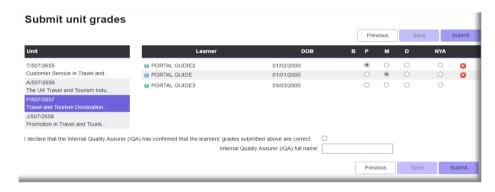

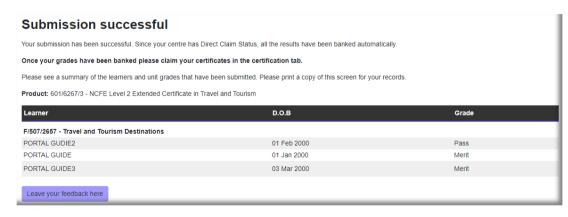

Confirmation of successful unit grade submission will show, please save or print a copy of this screen for your record

# Submitting Unit Grades via a CSV file

You can now submit unit grades through a CSV file, select the learners you'd like to submit unit grades for as normal

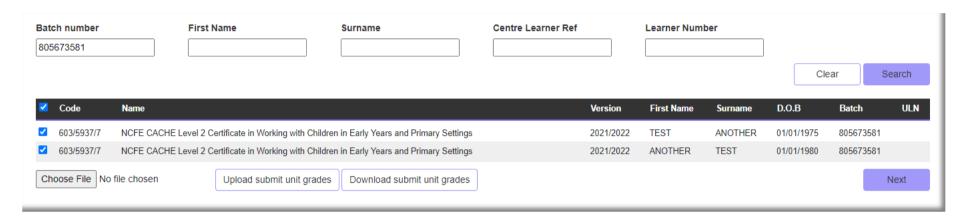

Once selected, select 'Download Submit unit grades', you'll get a blank CSV file.

You do not need to always download the CSV file, if you do not ensure that the file is in the below format and is saved as a 'CSV (comma delimited) file'

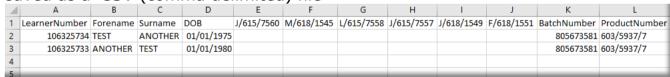

In the CSV file add the grade for each unit.

| 4  | Α           | В        | С       | D          | E          | F          | G           | Н          | 1          | J           | K           | L             |
|----|-------------|----------|---------|------------|------------|------------|-------------|------------|------------|-------------|-------------|---------------|
| 14 | arnerNumber | Forename | Surname | DOB        | J/615/7560 | M/618/1545 | L/615/7558  | J/615/7557 | J/618/1549 | F/618/1551  | BatchNumber | ProductNumber |
| 2  | 106325734   | TEST     | ANOTHER | 01/01/1975 | Pass       | Merit      | Distinction | Pass       | Merit      | Distinction | 805673581   | 603/5937/7    |
| 3  | 106325733   | ANOTHER  | TEST    | 01/01/1980 | Pass       | Merit      | Distinction | Pass       | Merit      | Distinction | 805673581   | 603/5937/7    |
| 4  |             |          |         |            |            |            |             |            |            |             |             |               |
| 5  |             |          |         |            |            |            |             |            |            |             |             |               |
| 6  |             |          |         |            |            |            |             |            |            |             |             |               |
| 7  |             |          |         |            |            |            |             |            |            |             |             |               |

Please check the grading model for each qualification, it could be one of the following, but this is not an exhaustive list.

- Pass, Merit, Distinction
- A\*, A, B, C, D, E and U
- Level 1 Pass, Level 1 Merit, Level 1 Distinction, Level 2 Pass, Level 2 Merit, Level 2 Distinction.

If you do not wish to enter a grade for a particular unit just leave it blank.

Please ensure that you check the grade entered corresponds to the correct learner.

Once completed, save the file and return to the portal, selecting the file with the 'Choose File' and 'Upload submit unit grades' buttons which will enable the grades to be processed.

On screen will show the unit grades entered, please double check that all entered grades are correct before confirming with the tick box declaration and complete the full name of your Internal Quality Assurer (IQA) before selecting 'Submit'.

### Certification

### Make a Claim

You can make a certificate claim for your learners by selecting 'Certification' from the Portal menu and clicking the 'Make a Claim' option. Alternatively, you can also select the 'Claim my certificates' option from the Portal homepage.

You will be taken to the Results search page. Here you can search for your learners by batch number, product code, product name, forename, surname, or date of birth. If you require further options, select '**Advanced'**, and options to search on centre learner number, NCFE learner number, ULN, centre reference number, learner status and session will become available. You can search on one or more of these options.

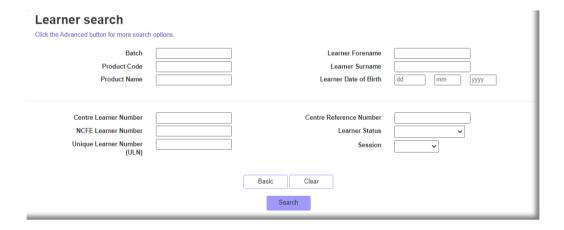

Your search results will show as below, select the learners that you would like to claim certificates for and click '**Submit**'. Please be aware that you can only claim for one product at a time. You can also view the ACE report from this page once your learners have been certificated. This is acceptable evidence for your Apprenticeship claims.

< Refine search

Search criteria used: Batch 805802663.

| ■ Batch   | ULN        | Session   | Name_         | DOB        | Product code | Product name                        | Current status | Certificate date |
|-----------|------------|-----------|---------------|------------|--------------|-------------------------------------|----------------|------------------|
| 805802663 | 4086539445 | 2023/2024 | PORTAL-01 TC1 | 01/01/2000 | 601/6673/3   | NCFE Level 2 Certificate in Digital | Registered     |                  |

# Claiming Certificates for Non-Graded Products

Your selected learners will show as below, each one will have a new claim status depending on any previous certification history. You will need to select which learners you would like to mark the units for. You can select more than one learner at a time, but only if you are claiming the same units.

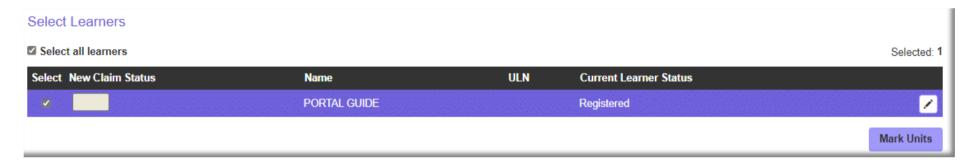

When you have selected your learner(s), go to 'Mark units'.

All units for this product will show and you will need to mark the units that you would like to claim. You can do this by clicking in the select box, clicking on the row or in the results column.

Where applicable, you can also add achieved units as being Credit Transfer, Equivalence or Exemption by selecting the relevant type of achievement.

When you have completed all the units for your learner(s) select 'Save Units' and you will be taken back to the 'Claim learner certificates' screen.

Units will be saved even if you don't make your claim at this point; please remember to always come back and make your claim so these can be sent to your EQA if needed and your certificate can be despatched.

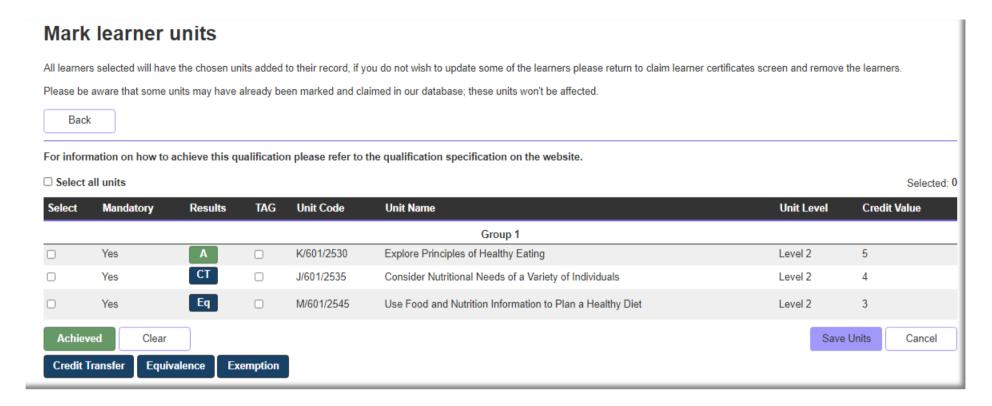

The 'New Claim Status' field will now be populated for each learner you have claimed. The system will calculate this for you.

If you have selected any learners that are not ready for certification yet, they can be deleted from the claim by selecting the remove learner from claim icon. You can also amend the learner's name here.

You must confirm the address that you would like the certificates delivering to, complete the Internal Quality Assurer (IQA) name in full, tick the declaration box and submit. If you would like a Purchase Order Number to show on any certification orders, you can complete this here.

### Click 'Submit' when you've checked all information is accurate and you are ready to proceed.

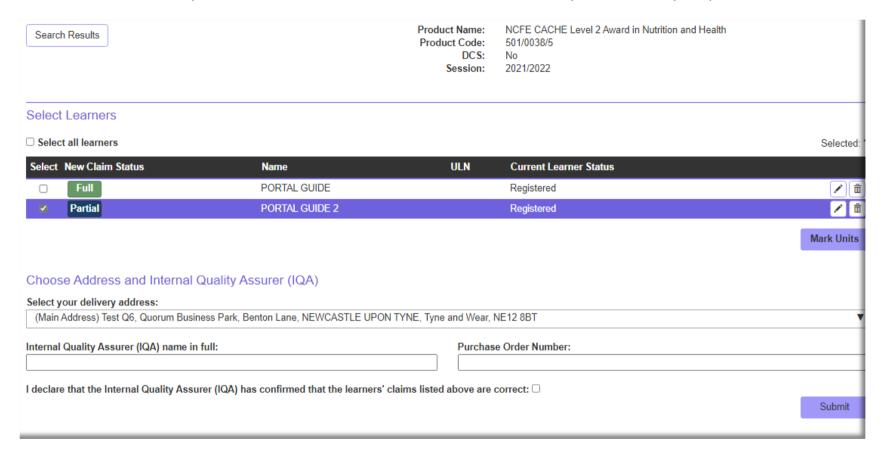

You can review your claim before it is finalised. It is worth checking that you have claimed all the units the learner has achieved, and the expected status is showing correctly. You can view the claimed units by selecting learner units. If you need to make any amendments, select 'Return to claim' before proceeding. Otherwise select 'Claim Certificates' to submit your claim.

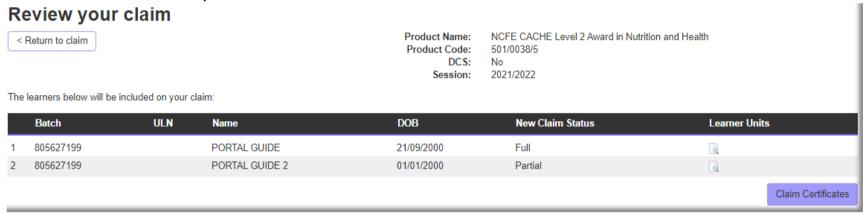

Upon claiming certificates, the below confirmation message will be displayed. This will include claim reports detailing what has been claimed.

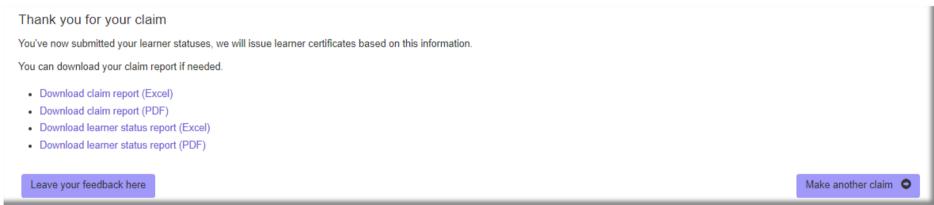

# Claiming certificates for Graded products

Your selected learners will show as below, each one will have a new claim status depending on any previous certification history. This is automatically calculated and will show as 'Full' or 'Partial' depending on which units have had grades banked for them. The grade is the overall grade if the learner has achieved enough units for a full certificate.

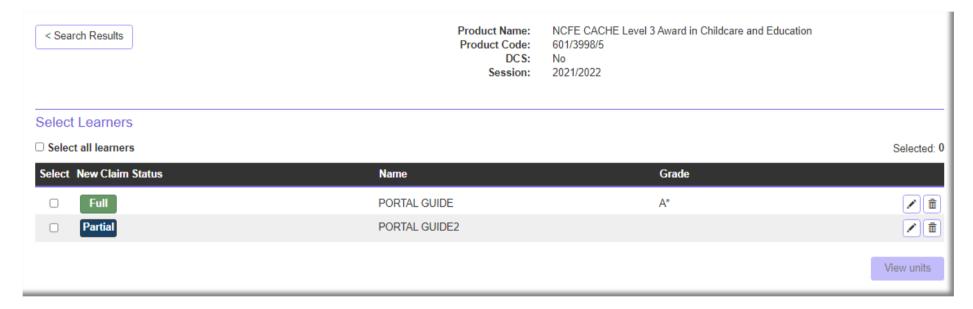

You can view which units a learner has had banked, by selecting the learner and clicking on 'View units'.

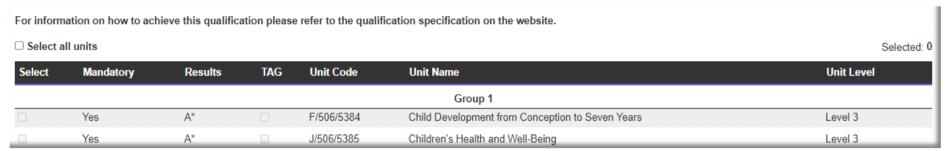

You must confirm the address that you would like the certificates sending to and then select 'Claim'. If you would like a Purchase Order Number to show on any certification orders, you can complete this here.

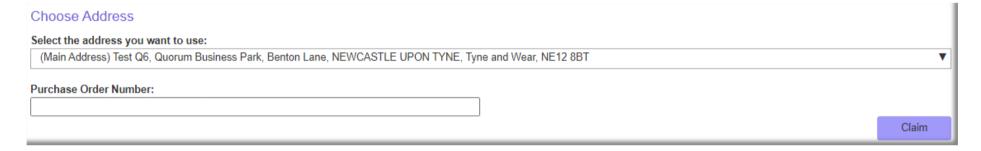

You can review your claim before it is finalised. It is worth checking that you have claimed all the units the learner has achieved, and the expected status is showing correctly. You can view the claimed units by selecting learner units. If you need to make any amendments, select 'Return to claim' before proceeding. Otherwise select 'Claim Certificates' to submit your claim.

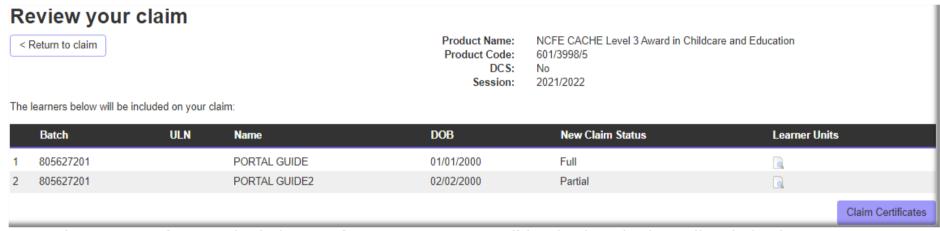

Upon claiming certificates, the below confirmation message will be displayed. This will include claim reports detailing what has been claimed.

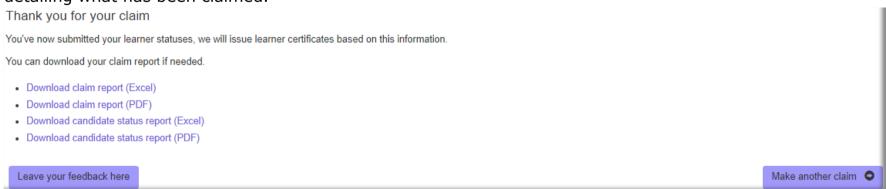

# Claiming Certificates for V Cert Products

Your selected learners will show as below. Your learners will be displayed with a 'New Claim Status'. This is automatically calculated and will show as 'Full' or 'Partial' depending on which units have had grades banked for them.

The grade is the overall grade if the learner has achieved enough units for a Full Certificate. If you select a

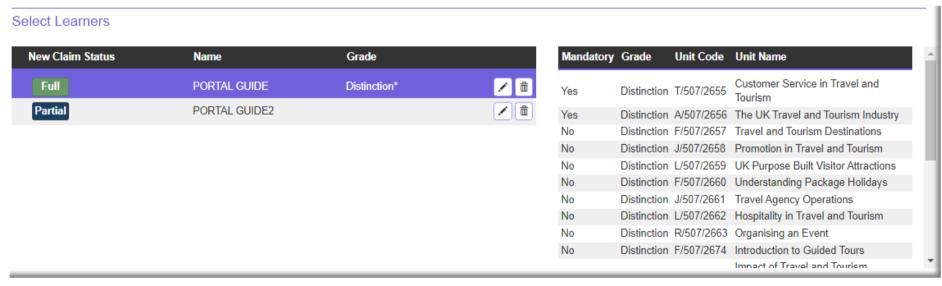

learner, you can see the grades for each unit that has been banked. If you don't wish to claim for a learner at this time, you can remove them from the claim by selecting the remove learner from claim icon.

You must confirm the address that you would like the certificates sending to and then select 'Claim'. If you would like a Purchase Order Number to show on any certification orders, you can complete this here.

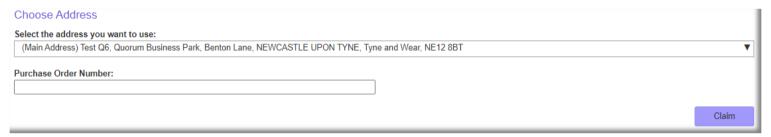

You can review your claim before it is finalised. It is worth checking that you have claimed all the units the learner has achieved, and the expected status is showing correctly. You can view the claimed units by selecting learner units. If you need to make any amendments, select 'Return to claim' before proceeding. Otherwise select 'Claim Certificates' to submit your claim.

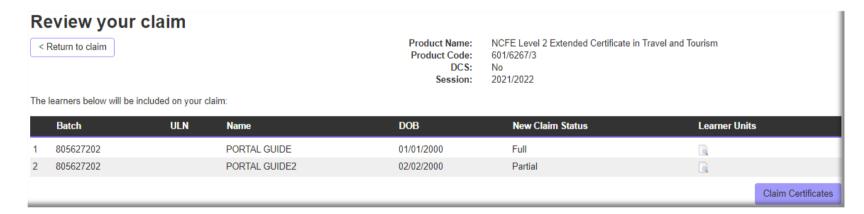

Upon claiming certificates, the below confirmation message will be displayed. This will include claim reports detailing what has been claimed.

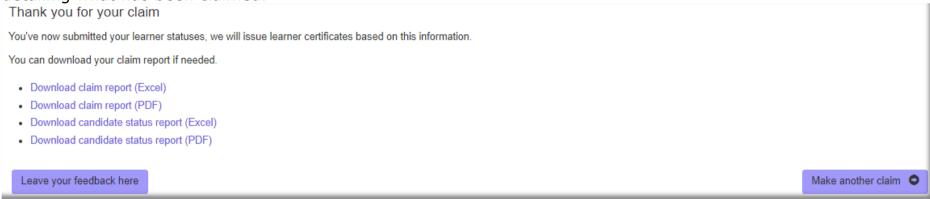

### Certification - General Information

You can only claim certificates for up to 100 learners, from a single batch at any one time.

If you have Direct Claims Status (DCS) your claim will be sent straight to be printed, and your certificates will be issued. Your eCertificates will be available to view immediately.

If your centre does not have DCS for the product you are claiming for, you can still claim certificates using Online Certification. Your claim will be sent to your External Quality Assurer (EQA) who'll be able to 'sign off' the claim following an EQA review (if required). Certificates will then be sent to print, and your eCertificates will be available to view.

Once your claim has been signed off, certificates will be printed and despatched the next working day.

Certification claims received before 5pm will be printed and despatched the following day. Timescales for centres outside of the UK will vary.

# Viewing Previous Claims for Certificates

You can view your certificate claim history by selecting 'Certification' from the Portal menu and clicking the 'Previous Claims' option.

Here you can search for previous claims using batch number, session, product code, learner forename and/or learner surname.

After searching and locating your previous claims, you can access the claim report by downloading it from the '**Download**' column in the search results.

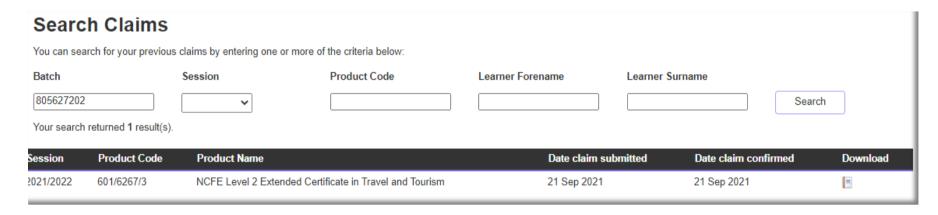

### **eCertificates**

You can view and download electronic versions of your learner's certificates by selecting '**Certification**' from the Portal menu and clicking the '**eCertificates**' option. To do this, you will need the eCertificates permission to be active on your portal user account.

Here you can search using batch number, learner forename, learner surname, NCFE learner number or product code.

On completion of your search, you can view your learner's eCertificate, by selecting 'View Certificate' in the farright column.

The eCertificate will be available to view as a PDF.

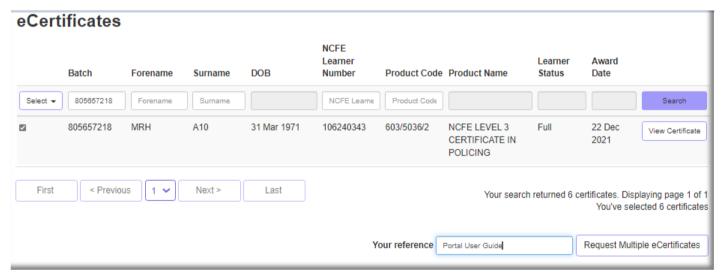

You can also download multiple eCertificates at once. To do this, select the learners you require, or you can 'Select all certificates on the page' (the amount shown here will depend on how your permissions are set up), or if the amount of learners searched on results is more than one page, you can 'Select all

certificates'. You can also enter a reference to which will help identify this request once processed

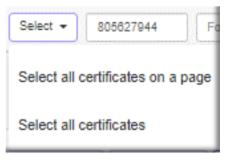

Once you have selected your learners, select the 'Request Multiple eCertificates' option.

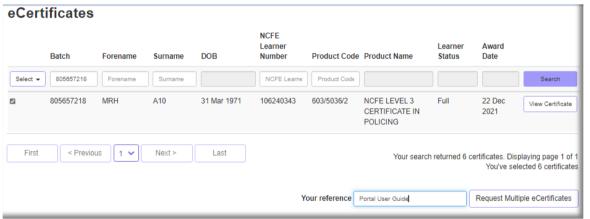

You will receive an email when the multiple eCertificates are available. Go to 'Download eCertificates' from the 'Certification' Portal menu.

While the request is being processed it will display as 'Pending', however once completed, 'Select Download Certificates' and your requests will be there.

Please Note: eCertificates are only available for 4 hours after you have made the request.

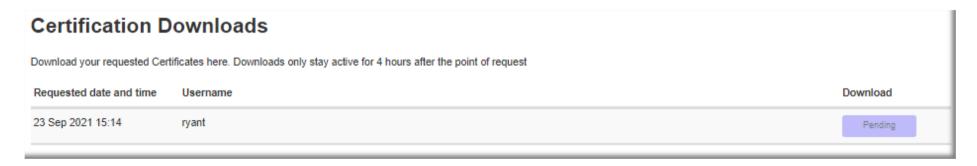

# **Managing Users**

To create or edit users navigate to 'My Account', then 'Manage Users'.

From here you can Change your LRS Administrator or create, edit and delete new users. You can also change user

permissions.

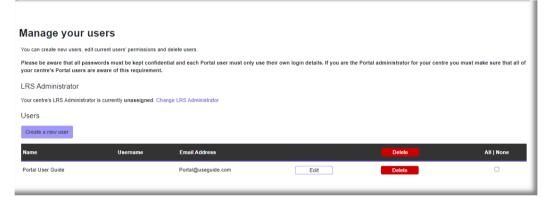

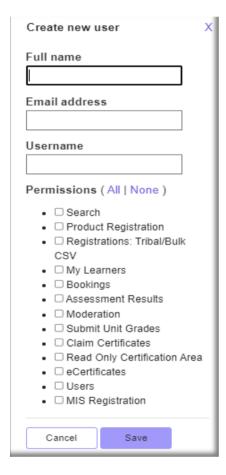

To create a new user, select the 'Create a new user'.

You can then enter the name and email address, please use your email address as the username.

You can give them the following permissions:

- Search access to the search screen which allows a user to view batches, reports and results.
- Product Registrations and/or Tribal/Bulk & MIS Registration Allow a user to register learners onto the portal via the Key-in, Bulk CSV.
- My Learners Allow a user to search and edit a batch's details such as transfers, withdrawals as well as editing any learner details.
- Bookings Allow a user to make a booking for a registered learner onto an assessment.
- Assessment Results Allow a user to view the results of a learner's assessment
- Moderation Allow a user to submit a schedule of assessment and marks
- Submit Unit Grades allow a user to submit grades for learners
- Claim Certifications allow a user to submit a claim for a certification
- Read only Certification Area- allow a user to view the Certification screens for information
- eCertificate Allow a user to view and download learner certificates
- Users Allow a user to access the Users page which allows them to add and remove permissions, or delete users.

Once you have decided which permissions are to be given and details are correct, select 'Save'.

### **Useful Links**

Below are useful links to instructional videos.

How to: Upload learner evidence.

https://www.youtube.com/watch?v=ybSyWzQXrJM

### **Document information**

All the material in this publication is copyright© NCFE 2021.

Owner: IT Business Owner

# Change History Record

This section summarises the changes to this document since the last version.

| Version   | Description of change                                       | Approval      | Date of Issue |
|-----------|-------------------------------------------------------------|---------------|---------------|
| V1.0.0    | Updated guide with new NCFE branding                        | Product Owner | October 2021  |
| V.1.1.0   | Updated Controlled Assessment section                       | Product Owner | October 2021  |
| V.1.2.0   | Updated Saved units in Certification                        | Product Owner | October 2021  |
| W/ I 3 () | Updated Booking information, Submit grading and Search      | Product Owner | November 2021 |
| V. 1.3.5  | Updated Functional skills text                              | Product Owner | November 2021 |
| W I 4     | Updated Registrations, bookings and eCertification sections | Product Owner | January 2022  |

|         | Updated information on controlled assessments and registrations | Product Owner                         | January 2022      |
|---------|-----------------------------------------------------------------|---------------------------------------|-------------------|
| V. 1.6  | Updated information on registration and results                 | Product Owner                         | March 2022        |
| V. 1.65 | Updated information on submission of grades                     | Product Owner                         | March 2022        |
| V1./    | CSV and User Permissions added                                  | Product Owner                         | <u> </u>          |
| V1.8    | Updated Controlled assessment and DCS information text          | Product Owner                         | May 2022          |
| V1.9    | Full review                                                     | IT Business<br>Partnership<br>Manager | April 2023        |
| V2.0    | Updated information on registrations                            | IT Business<br>Partnership<br>Manager | July 2023         |
| V2.1    | Results screen update                                           | IT Business<br>Partnership<br>Manager | August 2023       |
|         | Assessment Window                                               | IT Business<br>Partnership<br>Manager | September<br>2023 |
| 111// 3 | Added new error messages for upload learner                     | IT Business<br>Partnership<br>Manager | October 2023      |